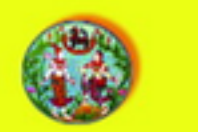

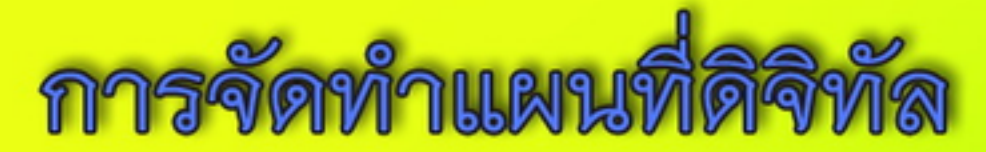

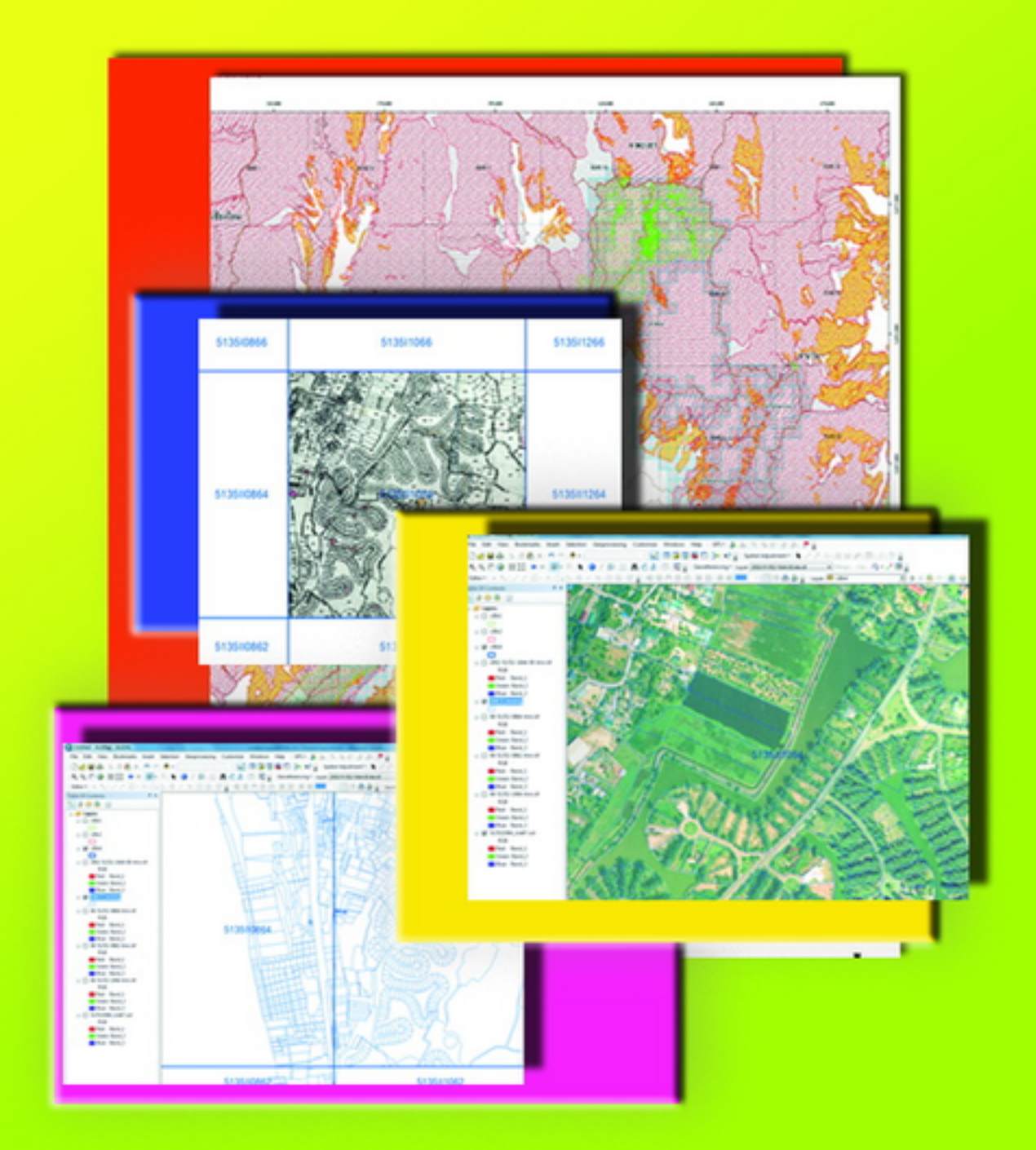

ตุนย์ร้อมูลแผนที่รูปแปลงที่ดิน **Bomman lacced** 

## **คํานํา**

-----------------------------------------------------------------------------------------------------------------------------------------------------

กรมที่ดินมีภารกิจในด้านการให้บริการจดทะเบียนสิทธิและนิติกรรมเกี่ยวกับอสังหาริมทรัพย์ เพื่อให้บุคคลมีความมั่นคงในการถือครองที่ดินและได้รับการบริการที่มีประสิทธิภาพ ในการให้บริการดังกล่าว ต้องใช้ข้อมูลแผนที่รูปแปลงที่ดินและข้อมูลทะเบียนที่ดิน ซึ่งข้อมูลแผนที่รูปแปลงที่ดินส่วนใหญ่ถูกจัดเก็บ ในรูปของกระดาษหรือเอกสารในแต่ละสํานักงานที่ดินทั่วประเทศ ทําให้ข้อมูลที่ดินมีข้อจํากัดในการนําไปใช้งาน

ศูนย์ข้อมูลแผนที่รูปแปลงที่ดินจึงได้จัดทําหนังสือการจัดทําแผนที่ดิจิทัลเพื่อให้เจ้าหน้าที่ ผู้รับผิดชอบและผู้ที่สนใจ สามารถใช้เป็นแนวทางในการจัดทําข้อมูลแผนที่รูปแปลงที่ดินให้อยู่ในรูปแบบดิจิทัล ได้ครบถ้วนเป็นปัจจุบัน และสามารถเรียกค้นข้อมูลเพื่อนําไปใช้ในการบริหารจัดการได้อย่างมีประสิทธิภาพ

> ศูนยข์ ้อมูลแผนที่รูปแปลงที่ดิน สิงหาคม ๒๕๕๙

## **สารบัญ**

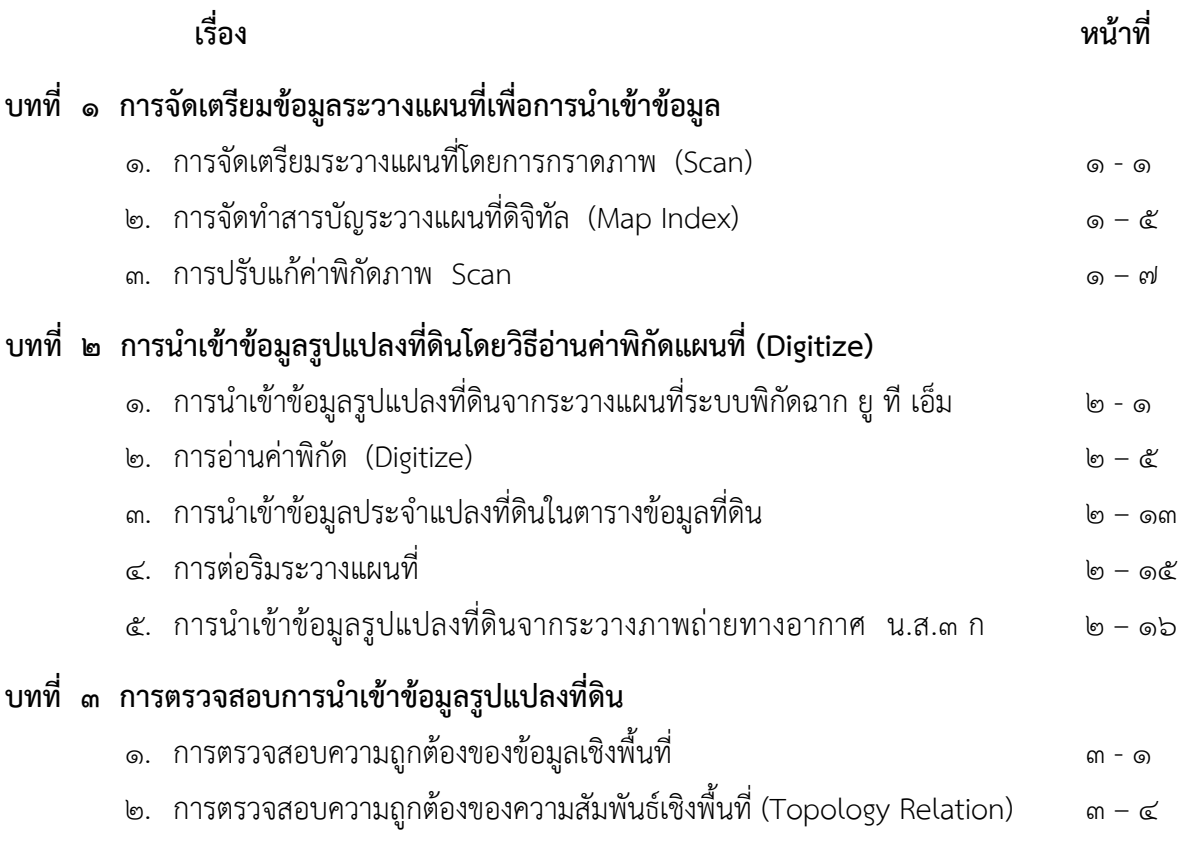

# **สารบัญภาพ**

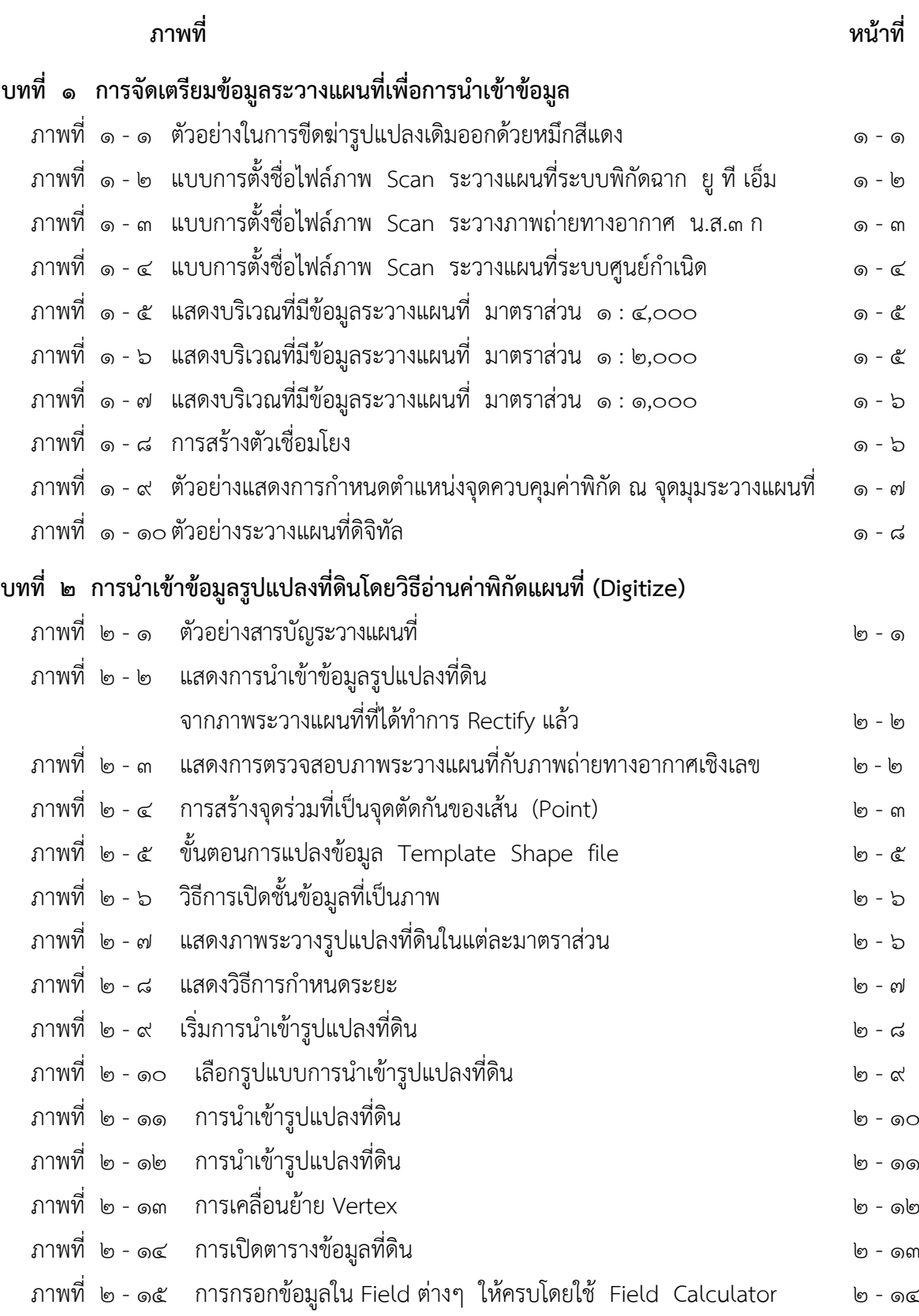

# **สารบัญภาพ**

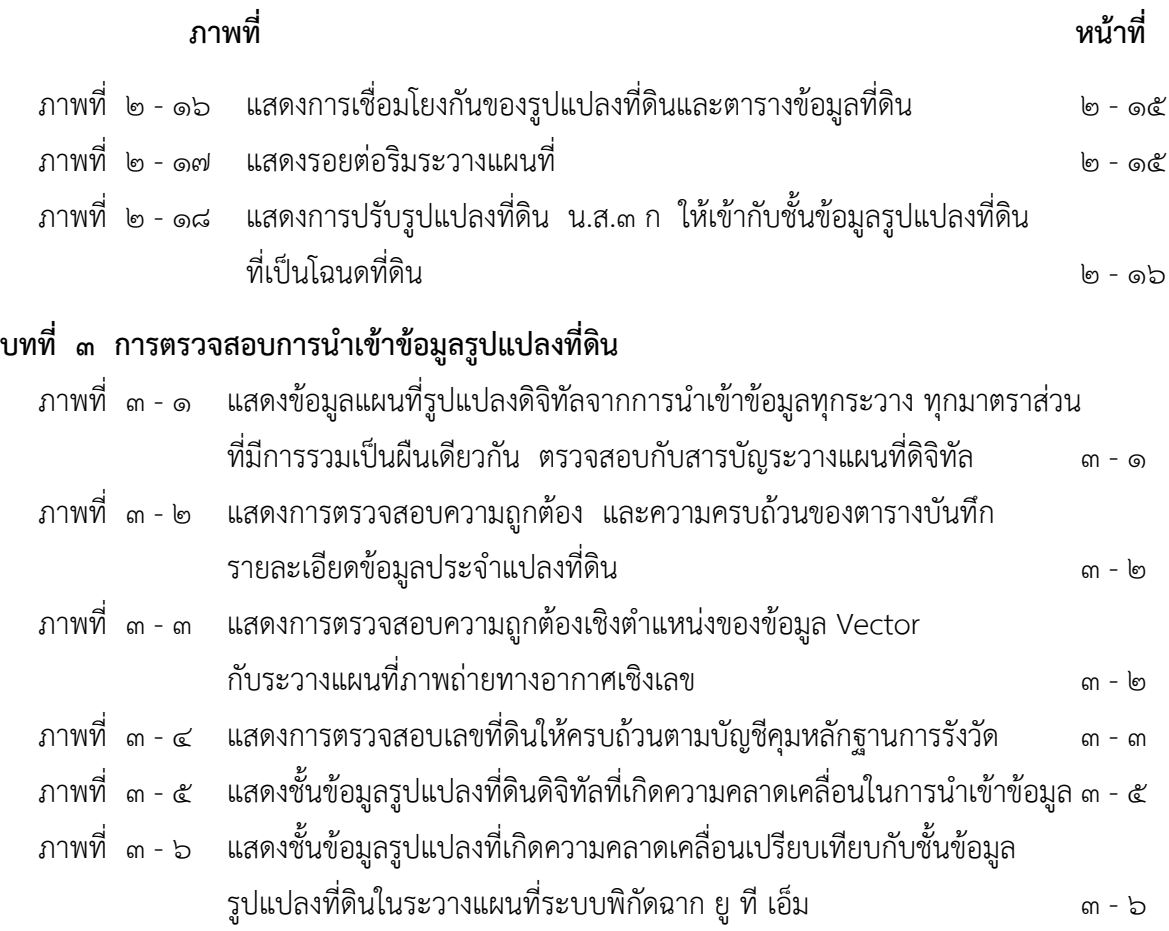

## **สารบัญตาราง**

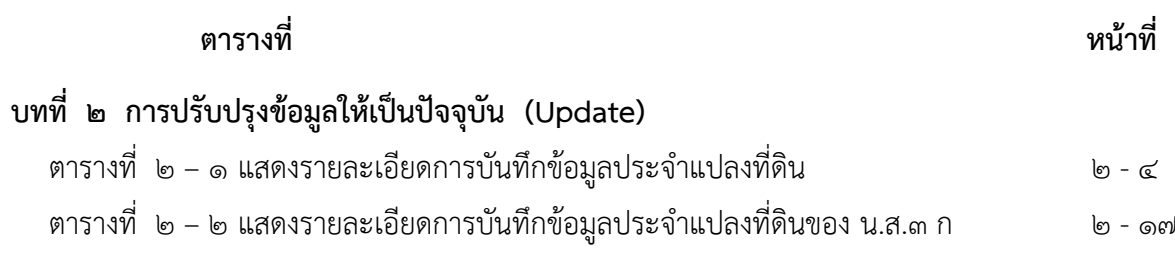

## **บทที่ ๑ การจัดเตรียมข้อมูลระวางแผนที่เพื่อการนําเข้าข้อมูล**

-----------------------------------------------------------------------------------------------------------------------------------------------------

#### **๑. การจัดเตรียมระวางแผนที่โดยการกราดภาพ (Scan)**

๑) สำรวจและจัดเตรียมข้อมูลระวางแผนที่และทะเบียนที่ดินในพื้นที่ดำเนินการ

๒) รับระวางทุกประเภทจากสํานักงานที่ดินในพื้นที่เป้าหมายมาซ่อมแซม เตรียมทําการกราดภาพ (Scan) ระวางแผนที่ทุกระบบ รวมทั้งระวาง น.ส.๓ ก (ถ้ามี)

๓) ทําการกราดภาพระวางแผนที่ระบบพิกัดฉาก ยูทีเอ็ม ระวางแผนที่ระบบศูนย์กําเนิด และระวาง น.ส.๓ ก (ถ้ามี) ครอบคลุมพื้นที่สํานักงานที่ดินพื้นที่เป้าหมาย ด้วยเครื่องกราดภาพ (Scanner) และบันทึกรูปแบบไฟล์นามสกุล .TIF โดยกําหนดค่าความละเอียดในการกราดภาพที่เหมาะสม ดังนี้

- ภาพสี ความละเอียดของภาพ ๑๕๐ DPI
- ภาพขาว ดํา ความละเอียดของภาพ ๓๐๐ DPI

๔) เมื่อกราดภาพระวางแผนที่ (Scan) เป็นภาพดิจิทัลแล้ว ภาพที่ได้จะต้องเห็นรายละเอียดของ ข้อมูลรูปแปลงชัดเจน ถ้ามีการขีดฆ่ารูปแปลงเดิมออก และเขียนเลขแปลงที่ดินที่เกิดขึ้นใหม่ เจ้าหน้าที่จะ ทําการลงข้อมูลด้วยหมึกสีแดง ดังนั้น ในการนําเข้าข้อมูลควรทําการกราดภาพแบบภาพสี

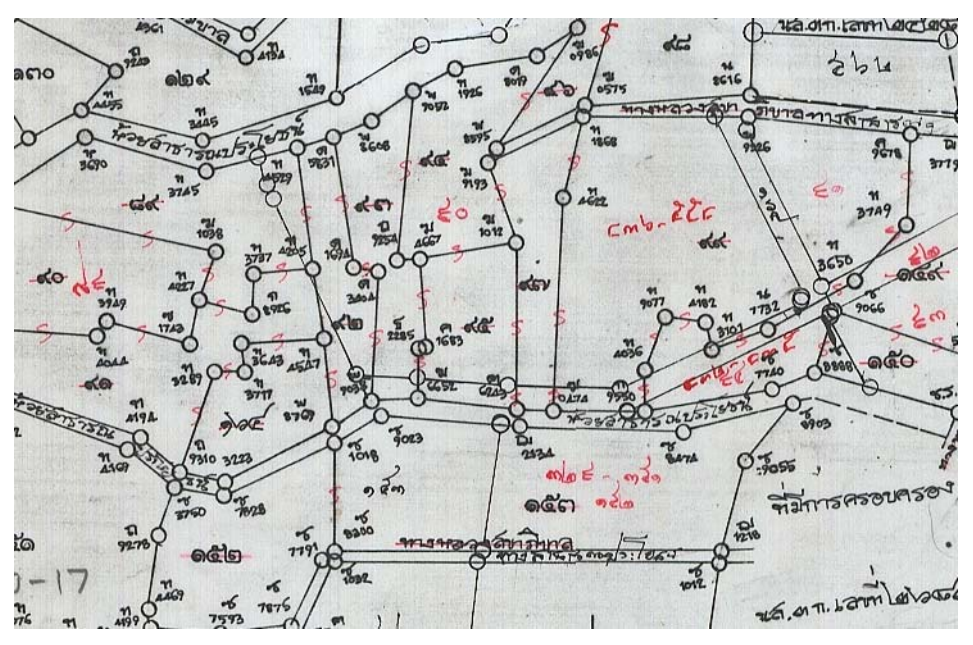

ภาพที่ ๑ – ๑ ตัวอย่างในการขีดฆ่ารูปแปลงเดิมออกด้วยหมึกสีแดง

๕) การตั้งชื่อ File ภาพ Scan จะแบ่งออกเป็น ๓ ประเภท คือ ระวางแผนที่ระบบพิกัดฉาก ยูทีเอ็ม ระวาง น.ส. ๓ ก และระวางแผนที่ระบบศูนย์กําเนิด

-----------------------------------------------------------------------------------------------------------------------------------------------------

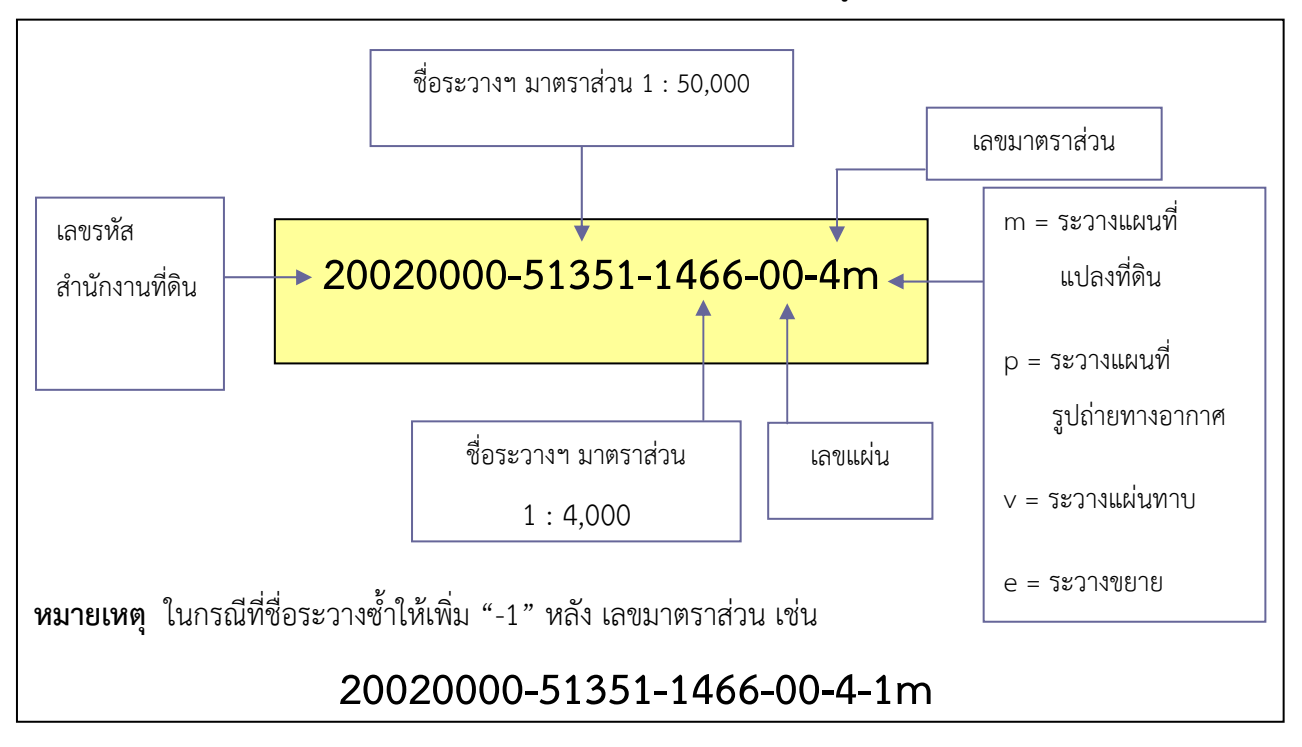

การตั้งชื่อไฟล์ระวางแผนที่ระบบพิกัดฉาก ยูทีเอ็ม

ภาพที่ ๑ – ๒ แบบการตั้งชื่อไฟล์ภาพ Scan ระวางแผนที่ระบบพิกัดฉาก ยูทีเอ็ม

จากภาพที่ ๑ – ๒ ในตัวเลข ๘ ตัวแรก คือ รหัสสํานักงานที่ดิน เช่น สํานักงานที่ดินจังหวัดชลบุรี สาขาศรีราชา มีรหัสเป็น 20020000

ตามด้วย "-" และตัวเลข ๕ ตัว คือ ชื่อมาตราส่วน ๑ : ๕๐,๐๐๐ ตามด้วย "-" และตัวเลข ๔ ตัว คือ ชื่อมาตราส่วน ๑ : ๔,๐๐๐

ตามด้วย "-" และตัวเลข ๒ ตัว คือ เลขแผ่นในมาตราส่วน ๑ : ๔,๐๐๐ ใช้เลขแผ่น 00 ในมาตราส่วน ๑ : ๒,๐๐๐ ใช้เลขแผ่น 1 ถึง 4 ในมาตราส่วน ๑ : ๑,๐๐๐ ใช้เลขแผ่น 1 ถึง 16 มาตราส่วน ๑ : ๕๐๐ ใช้เลขแผ่น 1 ถึง 64

ตามด้วย "-" และ ตัวเลข ๑ ตัว คือ เลขมาตราส่วน ในมาตราส่วน ๑ : ๔,๐๐๐ แทนด้วยตัวเลข 4 ๑ : ๒,๐๐๐ แทนด้วยตัวเลข 2 ๑ : ๑,๐๐๐ แทนด้วยตัวเลข 1 ๑ : ๕๐๐ แทนด้วยตัวเลข 5 และตามด้วยตัวอักษร ๑ ตัว คือ ประเภทของระวางแผนที่ m ใช้แทน ระวางแผนที่แปลงที่ดิน

- p ใช้แทน ระวางแผนที่รูปถ่ายทางอากาศ
- v ใช้แทน ระวางแผ่นทาบ (Overlay)
- e ใช้แทน ระวางขยาย

การตั้งชื่อไฟล์ระวางภาพถ่ายทางอากาศ น.ส. ๓ ก

-----------------------------------------------------------------------------------------------------------------------------------------------------

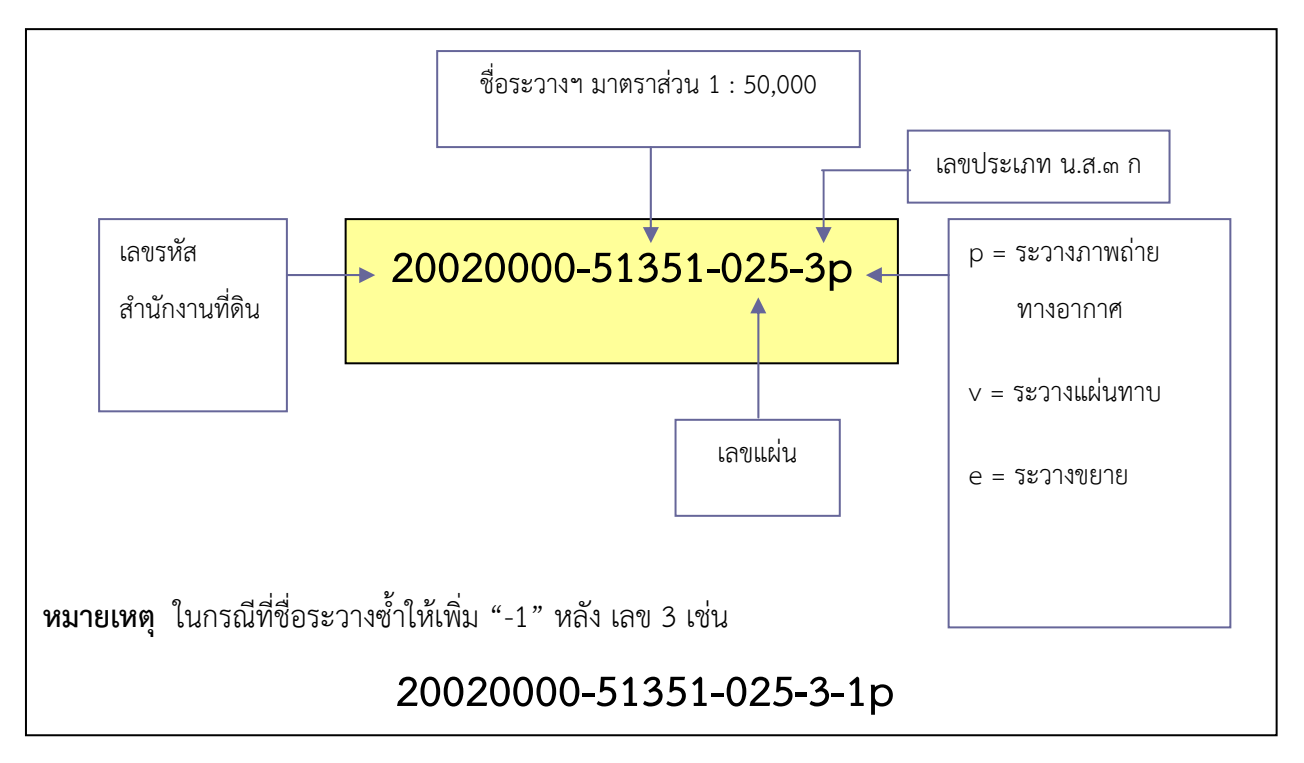

ภาพที่ ๑ – ๓ แบบการตั้งชื่อไฟล์ภาพ Scan ระวางภาพถ่ายทางอากาศ น.ส.๓ ก

ในตัวเลข ๘ ตัวแรก คือ รหัสสํานักงานที่ดิน เช่น สํานักงานที่ดินจังหวัดชลบุรี สาขาศรีราชา มีรหัสเป็น 20020000

```
ตามด้วย "-" และตัวเลข ๕ ตัว คือ ชื่อมาตราส่วน 1 : 50,000 
ตามดวย้ "-" และตัวเลข ๓ ตัว คือ เลขแผ่น
ตามด้วย "-" และตัวเลข ๑ ตัว คือ เลข 3 เป็นเลขประเภท น.ส.๓ ก
และตามด้วยตัวอักษร ๑ ตัว คือ ประเภทของระวางแผนที่ 
             p ใช้แทน ระวางภาพถ่ายทางอากาศ
            v ใช้แทน ระวางแผ่นทาบ (Overlay) 
            e ใช้แทน ระวางขยาย
ภาพที่ผ่านการ Rectify แล้วจะตั้งชื่อไฟล์โดยเพิ่ม r หลังชื่อภาพ เช่น
```
### **20020000-51351-025-00-3pr**

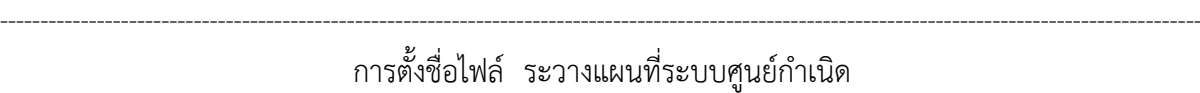

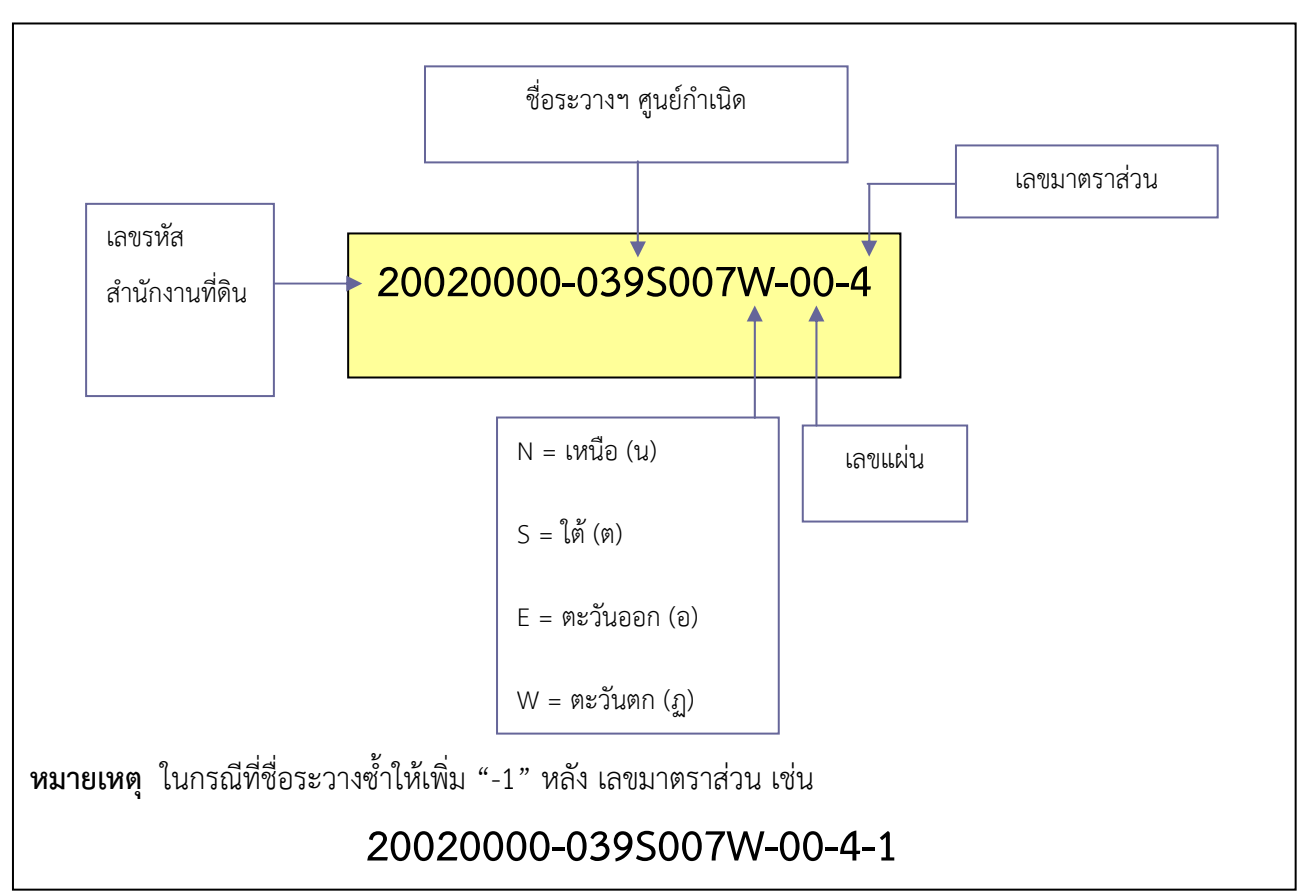

ภาพที่ ๑ – ๔ แบบการตั้งชื่อไฟล์ภาพ Scan ระวางแผนที่ระบบศูนย์กําเนิด

ตัวเลข ๘ ตัวแรก คือ รหัสสํานักงานที่ดิน เช่น สํานักงานที่ดินจังหวัดชลบุรี สาขาศรีราชา มีรหัสเป็น 20020000

้ตามด้วย "-" และตัวเลข ๓ ตัว คือ ชื่อระวางแผนที่ระบบศนย์กำเนิดในแนวเหนือ หรือ ใต้ ตามด้วย ตัวอักษร ๑ ตัว N ใช้แทน น หรือ S ใช้แทน ต ตามด้วย ตัวเลข ๓ ตัว คือ ชื่อระวางแผนที่ระบบศูนย์กําเนิดในแนวตะวันออก หรือตะวันตก ตามด้วย ตัวอักษร ๑ ตัว E ใช้แทน อ หรือ W ใช้แทน ฏ ตามด้วย "-" และตัวเลข ๒ ตัว คือ เลขแผ่น ตามด้วย "-" และตัวเลข ๑ ตัว คือ เลขมาตราส่วน ภาพที่ผ่านการ Rectify แล้วจะตั้งชื่อไฟล์โดยเพิ่ม r หลังชื่อภาพ เช่น

### **20020000-039S007W-00-4-1r**

### **๒. การจัดทําสารบัญระวางแผนที่ดิจิทัล (Map Index)**

ในกระบวนการจัดทําสารบัญระวางแผนที่ให้อยู่ในรูปแบบดิจิทัล ได้แก่ การปรับแก้ค่าพิกัด (Rectify) การนําเข้าข้อมูลรูปแปลงที่ดินโดยวิธีอ่านค่าพิกัดแผนที่ให้อยู่ในรูปแบบดิจิทัล (Digitize) และการตรวจสอบ การนําเข้าข้อมูลจําเป็นต้องจัดทําสารบัญระวางแผนที่ดิจิทัล เพื่อตรวจสอบความถูกต้องเชิงตําแหน่ง ของข้อมูล และความครบถ้วนในการนําเข้าข้อมูลระวางแผนที่

-----------------------------------------------------------------------------------------------------------------------------------------------------

การจัดทําสารบัญระวางแผนที่ดิจิทัล (Map Index) เป็นการตรวจสอบความมีอยู่จริงของระวางแผนที่ ในสํานักงานที่ดินอีกทางหนึ่ง โดยนําบัญชีคุมระวางแผนที่ของสํานักงานที่ดินที่ถูกบันทึกไว้ในรูปแบบ ตารางข้อมูลมาเชื่อมโยงกับสารบัญระวางมาตราส่วนต่างๆ ที่ถูกบันทึกไว้ในรูปแบบกราฟิก เพื่อให้ทราบว่า มีระวางแผนที่แต่ละแผ่นอยู่ที่ใดบ้าง และนําไปใช้ประโยชน์ในการวางแผนจัดการในการนําเข้าข้อมูล รูปแปลงที่ดิน ตัวอย่างดังภาพที่ ๑ – ๕ ถึงภาพที่ ๑ – ๗

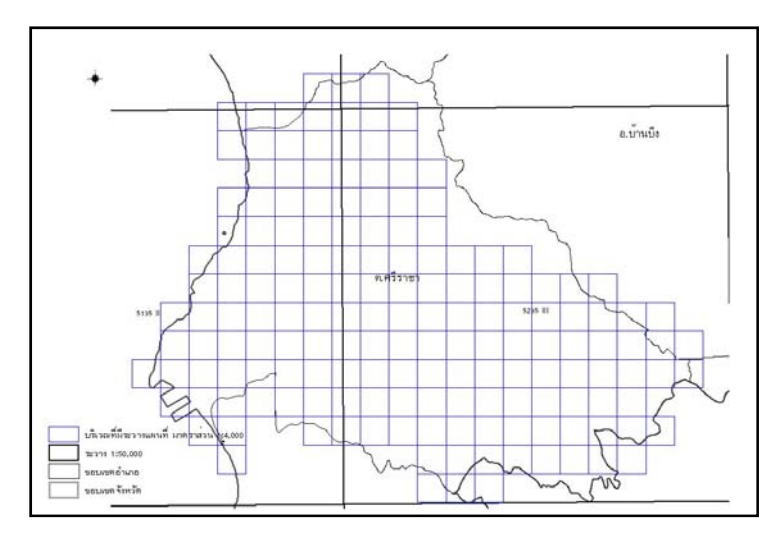

ภาพที่ ๑ – ๕ แสดงบริเวณที่มีข้อมูลระวางแผนที่ มาตราส่วน ๑ : ๔,๐๐๐

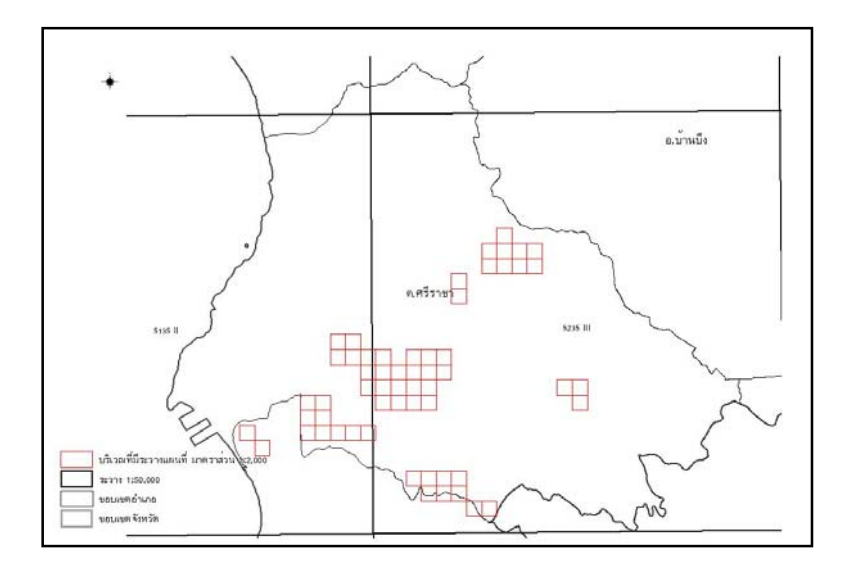

ภาพที่ ๑ – ๖ แสดงบริเวณที่มีข้อมูลระวางแผนที่ มาตราส่วน ๑ : ๒,๐๐๐

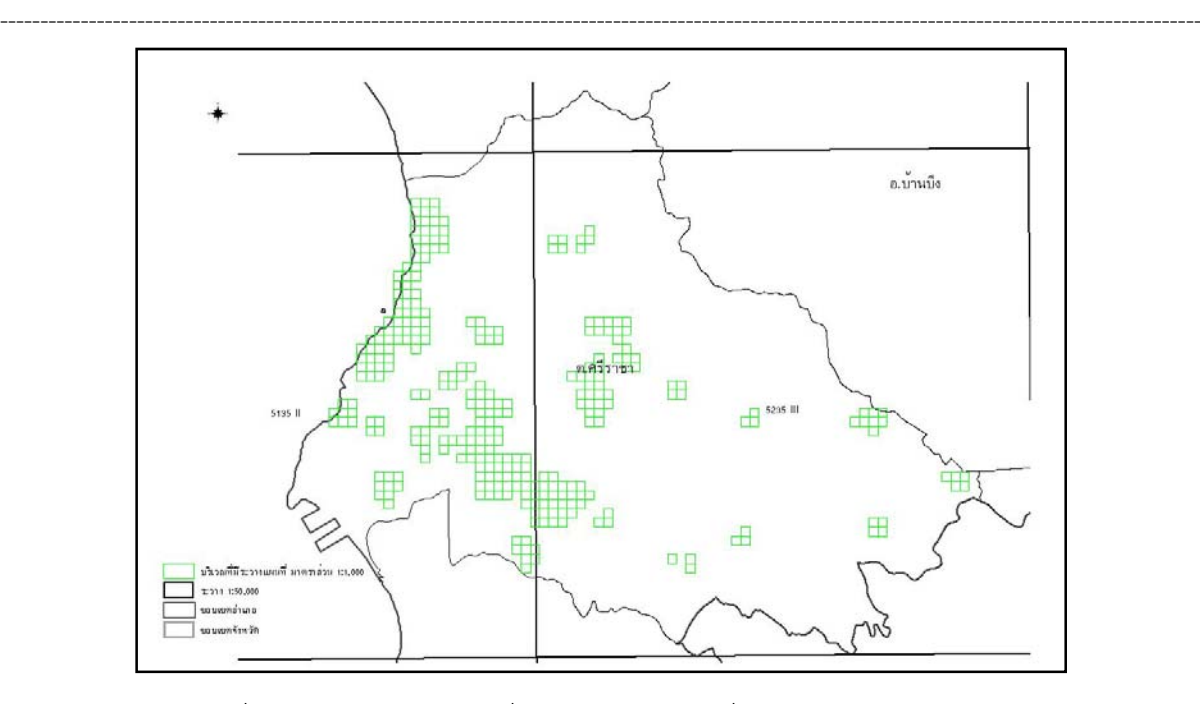

ภาพที่ ๑ – ๗ แสดงบริเวณที่มีข้อมูลระวางแผนที่ มาตราส่วน ๑ : ๑,๐๐๐

วิธีการสร้างสารบัญระวางแผนที่ในแต่ละมาตราส่วน มีขั้นตอนดังนี้

๑) จัดทําบัญชีรายชื่อระวางแผนที่ (Index ภาพ Scan) ที่ทําการ Scan ในตารางด้วยโปรแกรม Microsoft office Excel เพื่อตรวจสอบไฟล์ภาพ Scan

๒) นําเข้ารายชื่อระวางแผนที่ในโปรแกรม Excel โดยรูปแบบของการตั้งชื่อระวางแผนที่ ตามข้อ ๑) ดังนี้ 20020000 – 51351 – 1466 – 00 - 4m

๓) นําไฟล์ข้อมูลบัญชีคุมระวางแผนที่ของสํานักงานที่ดินที่ถูกบันทึกไว้ในรูปแบบตารางข้อมูล Shape file มาเพิ่มช่องบันทึกข้อมูล (Field) เพิ่มขึ้นมา ๑ Field เพื่อใช้สําหรับการเชื่อมโยงข้อมูล (Link) บัญชีรายชื่อระวางแผนที่กับสารบัญระวางแผนที่ มาตราส่วน ๑ : ๔,๐๐๐ ครอบคลุมพื้นที่จังหวัดที่ดําเนินการ โดยตั้งชื่อ Field ใหม่ให้สอดคล้อง เช่น ตั้งชื่อ Rlink เป็นต้น ในการเชื่อมโยงตารางข้อมูลสามารถจัดการได้ ในโปรแกรมจัดการข้อมูลด้านแผนที่ ๑.สูตรสร้างตัวเชื่อมโยง

|                |                                  | <b>9) PINT APT 9 TANT 9P NOMPO A</b>                 |  |
|----------------|----------------------------------|------------------------------------------------------|--|
| C <sub>2</sub> | $f_x$                            | =MID(B2,24,1)&MID(B2,10,5)&MID(B2,16,4)&MID(B2,21,2) |  |
|                | в                                |                                                      |  |
| <b>NO</b>      | <b>NAME</b>                      | <b>Rlink</b>                                         |  |
|                | 1 20020000-51351-1466-00-4mr.tif | 451351146600                                         |  |
|                | 2 20020000-51351-1466-00-4pr.tif |                                                      |  |
|                | 3 20020000-51351-1666-00-4mr.tif |                                                      |  |
|                | 4 20020000-51351-1666-00-4pr.tif | ๒.กดดับเบิ้ลคลิ๊ก                                    |  |
|                | 5 20020000-51351-1666-00-4vr.tif |                                                      |  |
|                | 6 20020000-51352-0246-00-4mr.tif |                                                      |  |

ภาพที่ ๑ – ๘ การสร้างตัวเชื่อมโยง

๔) สําหรับการสร้างตารางข้อมูลระวางแผนที่มาตราส่วนอื่นให้เชื่อมโยงกับตําแหน่งของสารบัญ ระวางแผนที่ มีขั้นตอนการปฏิบัติที่เหมือนกับขั้นตอนในข้อ ๑) – ข้อ ๓) เพียงแต่เปลี่ยนแปลงชื่อมาตราส่วน ของสารบัญระวางแผนที่ หรือหากใช้โปรแกรมด้านการจัดการข้อมูลแผนที่อื่นๆ จะมีแนวทางการจัดทําเหมือนกัน เพียงแต่ต่างกันที่ลักษณะของโปรแกรมเท่านั้น

-----------------------------------------------------------------------------------------------------------------------------------------------------

### **๓. การปรับแก้ค่าพิกัดภาพ Scan**

๑) ทําการตรึงค่าพิกัด (Registration) และปรับแก้ค่าพิกัดภาพ (Rectification) ด้วยโปรแกรม สําหรับการ Rectify ภาพแผนที่โดยเฉพาะ โดยการกําหนดจุดควบคุมค่าพิกัด อย่างน้อย ๔ จุด บนมุมระวาง ทั้ง ๔ ด้าน ดังภาพตัวอย่าง

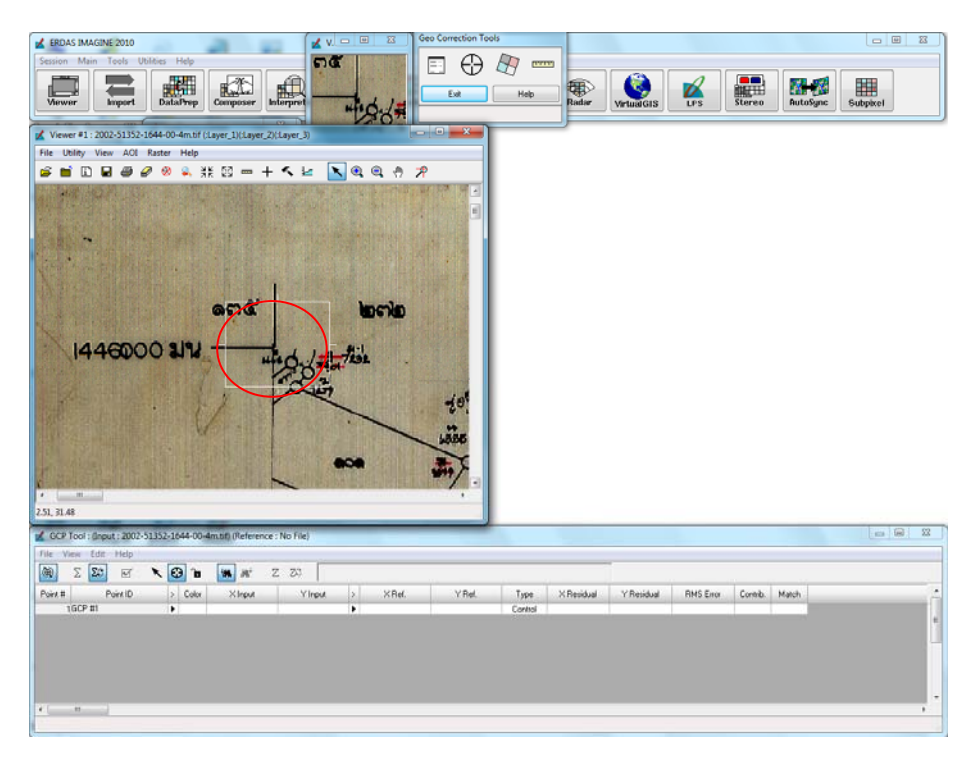

ภาพที่ ๑ – ๙ ตัวอย่างแสดงการกําหนดตําแหน่งจุดควบคุมค่าพิกัด ณ จุดมุมระวางแผนที่

๒) ตรวจสอบความถูกต้องเชิงตําแหน่งในการปรับแก้ค่าพิกัดภาพ Scan ให้เป็นค่าพิกัดภาพเชิงพื้นที่ (Raster) โดยเปรียบเทียบกับสารบัญระวางแผนที่ดิจิทัล (Map Index) พร้อมทั้งตรวจสอบการตั้งชื่อ ภาพระวางแผนที่ดิจิทัลนั้นให้ถูกต้องตามชื่อในสารบัญระวางแผนที่ ดังภาพ

-----------------------------------------------------------------------------------------------------------------------------------------------------

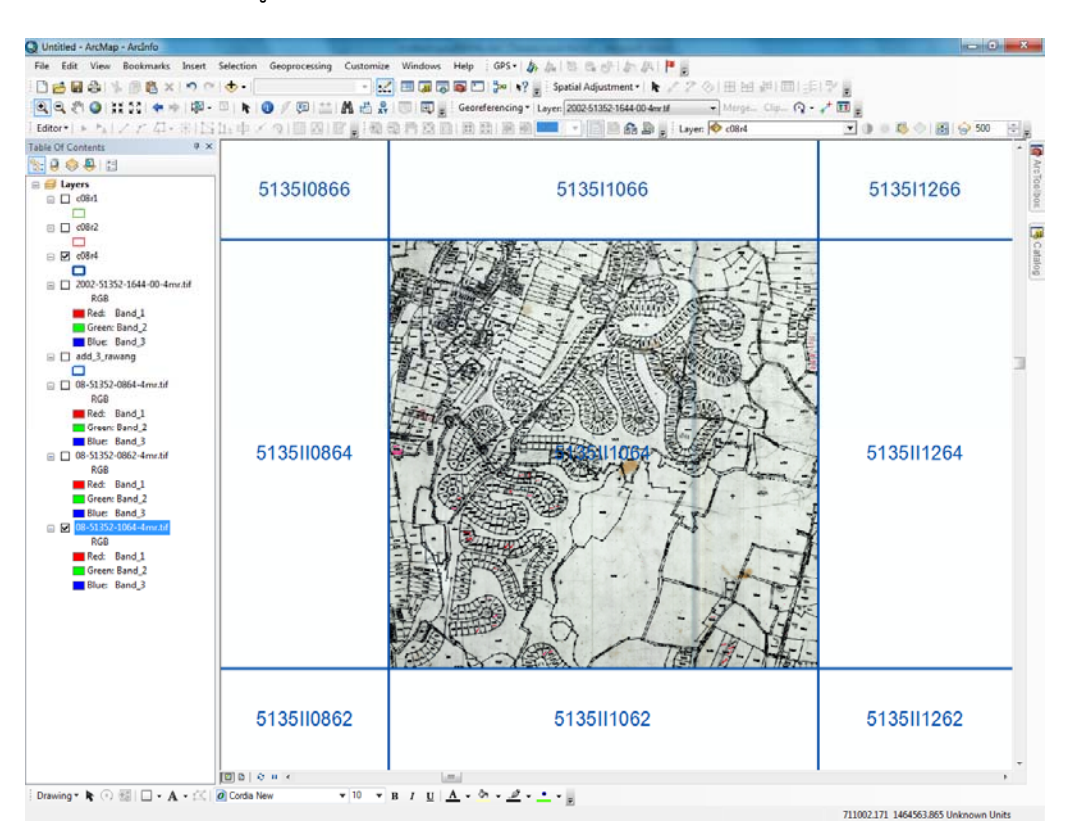

ภาพที่ ๑ – ๑๐ ตัวอย่างระวางแผนที่ดิจิทัล

จากภาพที่ ๑ – ๑๐ แสดงถึงเมื่อมีการปรับแก้ค่าพิกัดภาพ Scan ระวางแผนที่รูปแปลงที่ดิน มาตราส่วน ๑ : ๔,๐๐๐ และทําการตรวจสอบโดยการเรียกค้นจากชื่อไฟล์ภาพที่ปรับแก้แล้วมาซ้อนทับกับไฟล์ข้อมูล สารบัญระวางแผนที่ ด้วยโปรแกรมการจัดการข้อมูลแผนที่ตําแหน่ง ชื่อไฟล์ภาพ และตําแหน่งค่าพิกัดของภาพ จะถูกต้องตรงกัน

### **บทที่ ๒**

-----------------------------------------------------------------------------------------------------------------------------------------------------

## **การนําเข้าข้อมูลรูปแปลงที่ดินโดยวิธีอ่านค่าพิกัดแผนที่ (Digitize)**

### **๑. การนําเขาข้ ้อมูลรูปแปลงทดี่ ินจากระวางแผนที่ระบบพกิัดฉาก ยูทีเอ็ม**

ในการนําเข้าข้อมูลรูปแปลงที่ดินจะต้องนําเข้าให้ครบทุกระวาง รูปแปลงที่ดินทุกประเภทที่ปรากฏ ในระวาง ทุกมาตราส่วน และทุกแผ่น เนื่องจากในกรณีที่เป็นระวางแผนที่ระบบพิกัดฉาก ยูทีเอ็ม การสร้าง ระวางแผนที่มีการสร้างระวางเดียวกัน และมาตราส่วนเดียวกันหลายแผ่น หรือแม้กระทั่งในบริเวณพื้นที่เดียวกัน ้มีการสร้างระวางแผนที่หลายมาตราส่วน จะต้องทำการวางแผนเพื่อกำหนดการนำเข้าข้อมูลให้ครบถ้วน โดยกําหนดให้ทําการนําเข้าข้อมูลรูปแปลงที่ดินทุกแผ่น ตามบล็อคของสารบัญระวางแผนที่ที่ได้จัดเตรียมไว้ก่อน หน้านี้ ทั้งมาตราส่วน ๑ : ๔,๐๐๐ มาตราส่วน ๑ : ๒,๐๐๐ มาตราส่วน ๑ : ๑,๐๐๐ และมาตราส่วน ๑ : ๕๐๐ (ถ้ามี) ดังภาพที่ ๒ – ๑ ตัวอย่างแสดงให้เห็นถึงการใช้สัญลักษณ์ต่างกันในการใช้สารบัญระวางแผนที่ เป็นตัวกําหนด หรือเป็นตัวบ่งชี้ให้มีการนําเข้าข้อมูลระวางแผนที่ครบทุกแผ่นในสํานักงานที่ดินพื้นที่เป้าหมาย ตามภาพระวางรูปแปลงที่ดิน มาตราส่วน ๑ : ๔,๐๐๐ ระวาง 5135 II 1450 แสดงโดยใช้สัญลักษณ์เส้นขอบ สีน้ําเงิน มีระวางรูปแปลงที่ดิน มาตราส่วน ๑ : ๒,๐๐๐ จํานวน ๒ ระวาง แผ่นที่ ๓ และแผ่นที่ ๔ แสดง โดยใช้สัญลักษณ์เส้นขอบสีแดง และมีระวางรูปแปลงที่ดิน มาตราส่วน ๑ : ๑,๐๐๐ จํานวน ๙ ระวาง แผ่นที่ ๑ แผ่นที่ ๒ แผ่นที่ ๓ แผ่นที่ ๕ แผ่นที่ ๖ แผ่นที่ ๗ แผ่นที่ ๙ แผ่นที่ ๑๓ และแผ่นที่ ๑๔ แสดงโดยใช้ สัญลักษณ์เส้นขอบสีเขียว

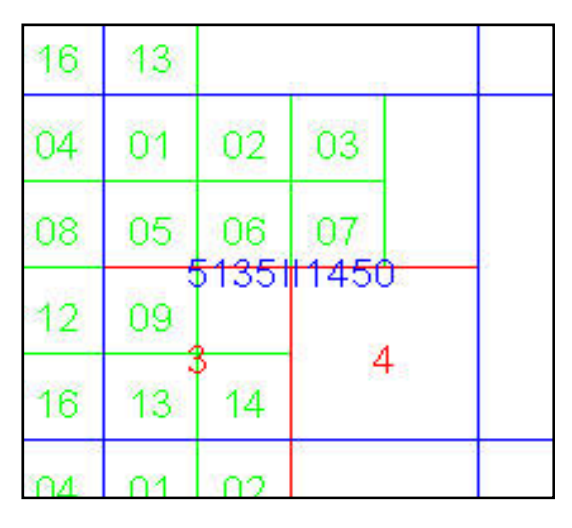

ภาพที่ ๒ – ๑ ตัวอย่างสารบัญระวางแผนที่

การนําเข้าข้อมูลแผนที่รูปแปลงที่ดินโดยวิธีอ่านค่าพิกัดแผนที่ให้อยู่ในรูปแบบดิจิทัล (Digitize) ี ข้อมูลเป็นรูปแบบ Vector มีคุณลักษณะเป็นแบบ Polygon (รูปปิด) มีหลักในการนำเข้าข้อมูลที่สำคัญ ดังนี้ นําเข้าข้อมูลรูปแปลงที่ดินจากภาพระวางแผนที่ที่ได้ทําการ Rectify แล้ว ให้ครบทุกแปลงโดยยึด ลวดลายที่มองเห็นอย่างชัดเจนในแปลงที่ดินเป็นหลัก ดังภาพที่ ๒ - ๒

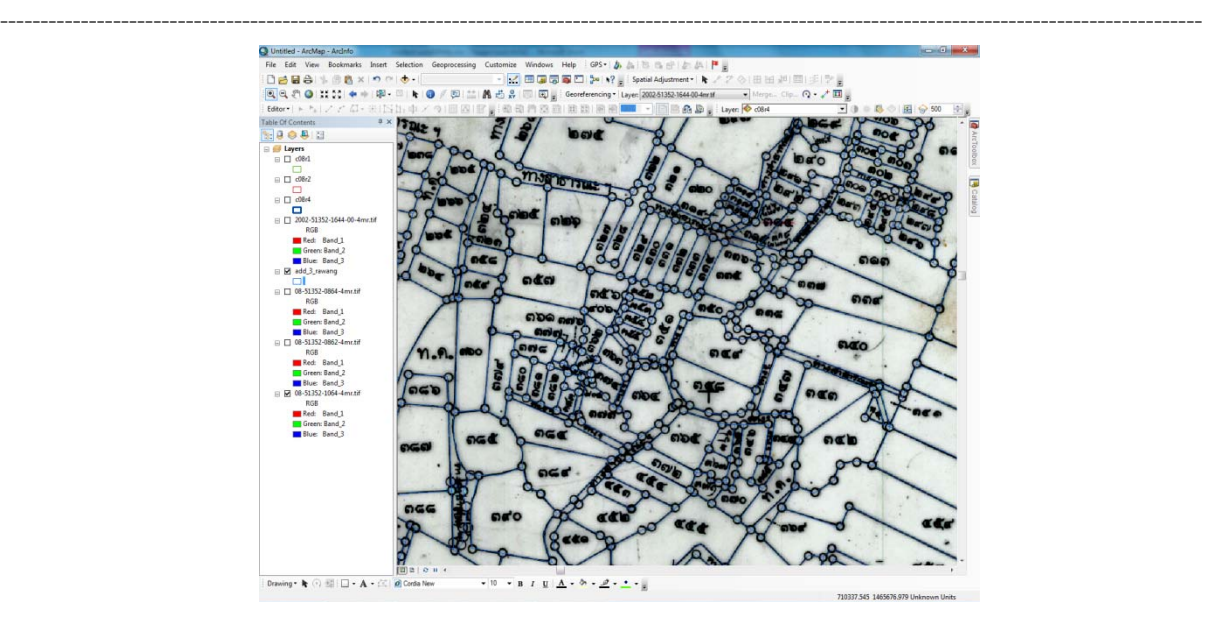

ภาพที่ ๒ – ๒ แสดงการนําเข้าข้อมูลรูปแปลงที่ดิน จากภาพระวางแผนที่ที่ได้ทําการ Rectify แล้ว

ถ้าหากลวดลายบนภาพระวางแผนที่รูปแปลงที่ดินไม่ชัดเจน หรือมีการเขียนข้อมูลลวดลายบนแผนที่ คลาดเคลื่อน เช่น ไม่สามารถระบุได้ให้ทําการตรวจสอบกับภาพระวางแผนที่ภาพถ่ายทางอากาศเชิงเลขแล้ว ค่อยทําการ Digitize ลวดลาย ดังภาพที่ ๒ – ๓ หากลวดลายบริเวณขอบระวางแผนที่รูปแปลงที่ดิน ไม่ชัดเจน ให้ทำการตรวจสอบโดยเปิดภาพระวางแผนที่รูปแปลงที่ดินที่เป็นระวางติดต่อกันมาตรวจสอบ ประกอบ

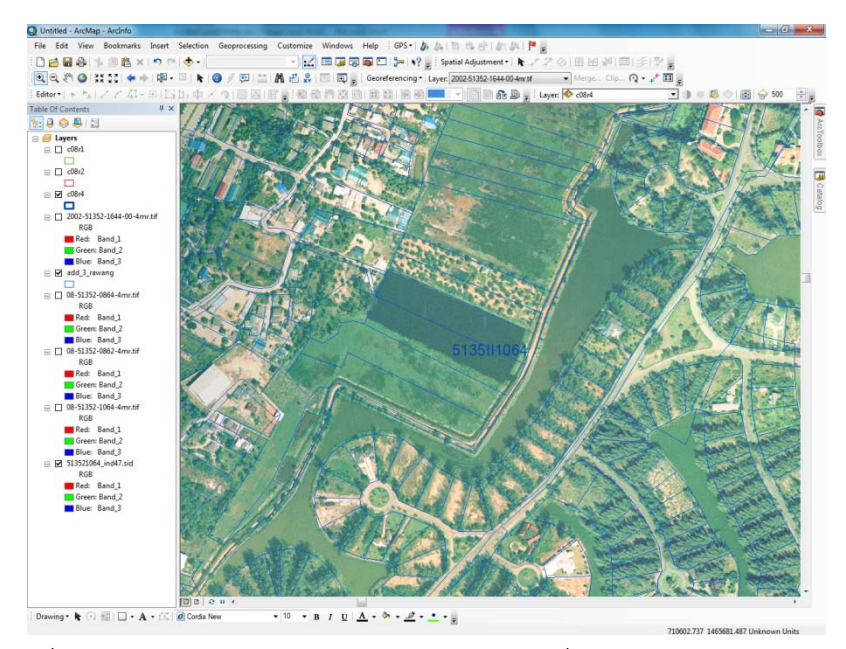

ภาพที่ ๒ – ๓ แสดงการตรวจสอบภาพระวางแผนที่กับภาพถ่ายทางอากาศเชิงเลข

ให้ทําการสร้าง Feature ที่เป็น Node เพื่อสร้างข้อมูลที่เป็นตัวแทนของข้อมูลเชิงพื้นที่ที่เป็น Point โดยทําการบันทึกค่าพิกัดโดยการสร้างจุดร่วมระหว่างเส้น มิใช่เพียงสร้างจุดหักของเส้น (Vertex) เท่านั้น

-----------------------------------------------------------------------------------------------------------------------------------------------------

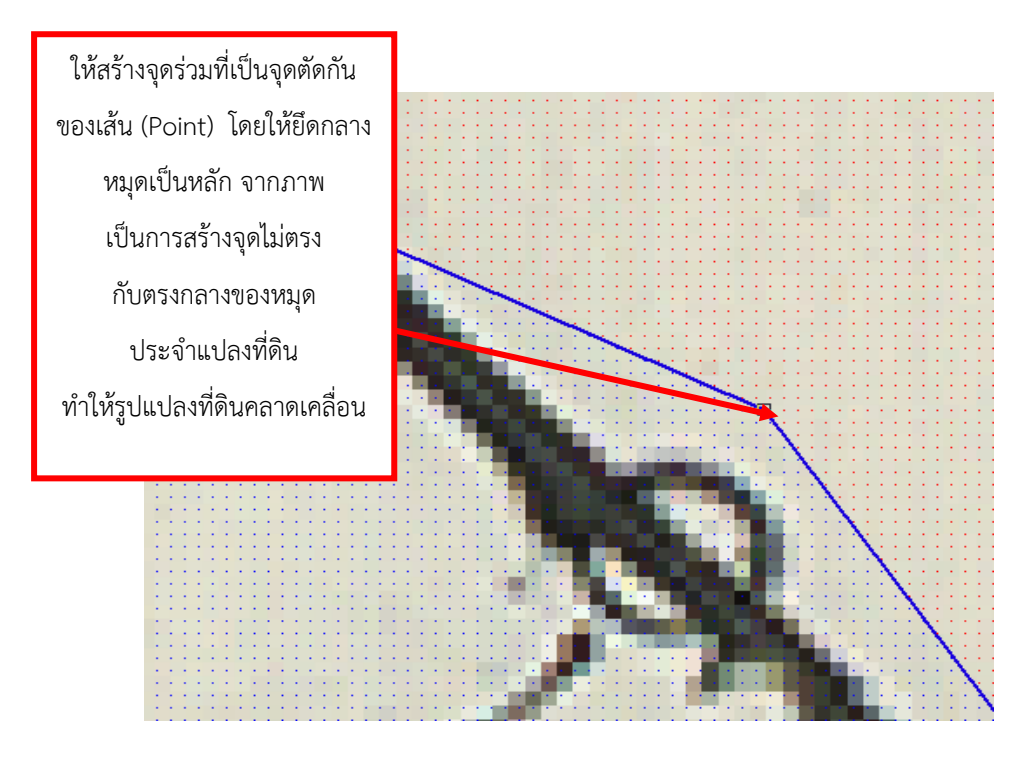

ภาพที่ ๒ – ๔ การสร้างจุดร่วมที่เป็นจุดตัดกันของเส้น (Point)

นอกจากนั้น สามารถตรวจสอบความถูกต้องของลวดลายรูปแปลงที่ดินได้จากภาพโฉนดที่ดินที่ได้ ทําการ Scan และบันทึกเป็นไฟล์ดิจิทัลไว้แล้ว

ทําการสร้าง Template Shape file เพื่อบันทึกรายละเอียดข้อมูลประจําแปลงที่ดิน โดยกําหนด การสร้างตารางบันทึกข้อมูล ตามโครงสร้างที่สํานักเทคโนโลยีสารสนเทศกําหนด ดังนี้

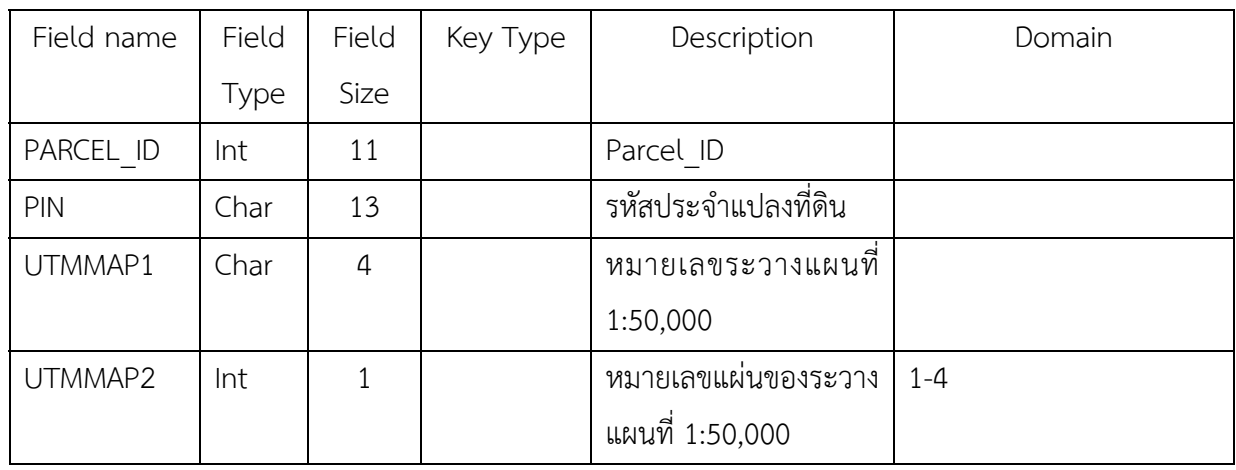

การจัดทําแผนที่ดิจิทัล

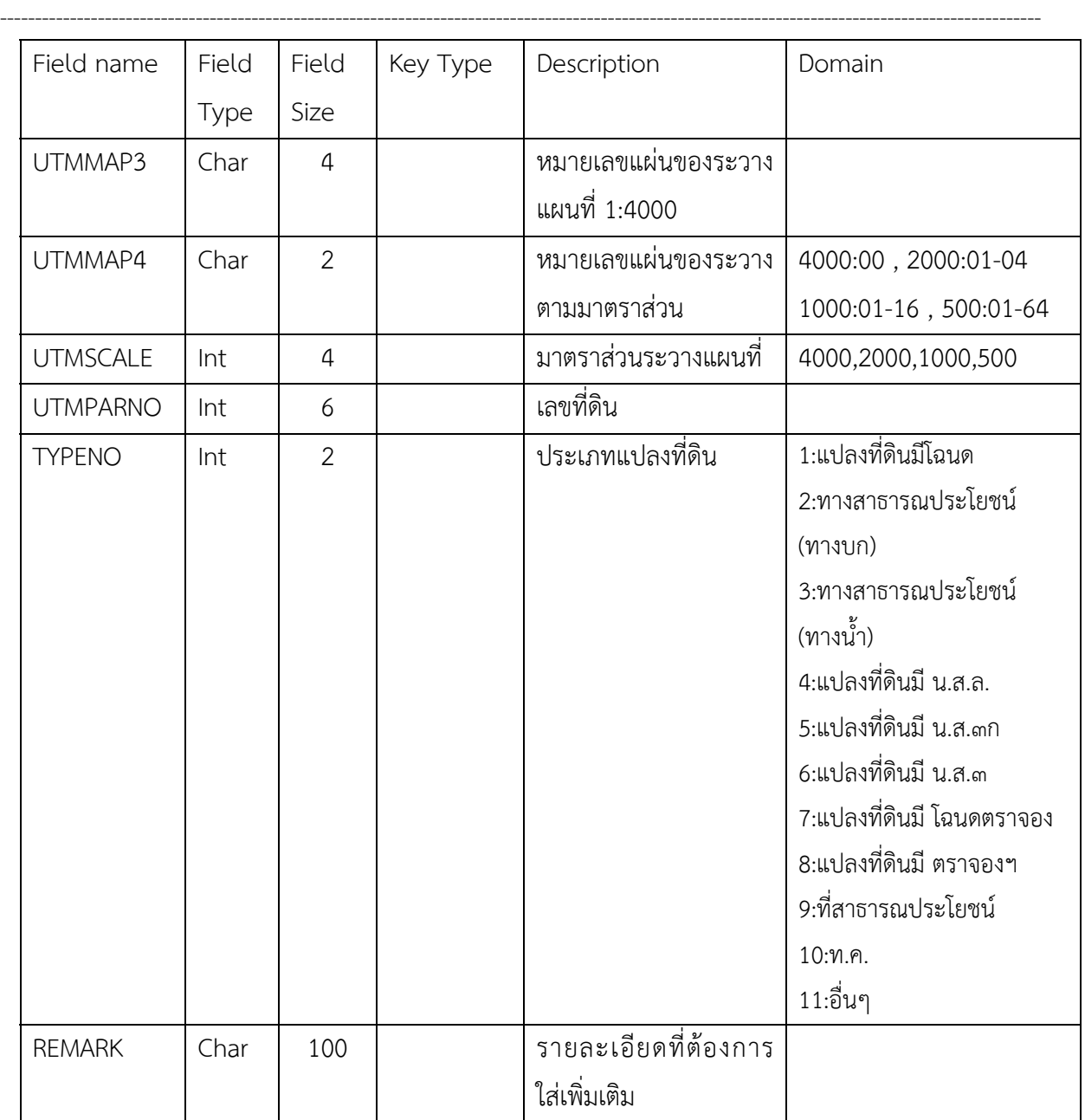

ตารางที่ ๒ – ๑ แสดงรายละเอียดการบันทึกข้อมูลประจำแปลงที่ดิน

#### **๒. การอ่านค่าพิกัด (Digitize)**

การอ่านค่าพิกัด (Digitize) เริ่มด้วยการใช้ Template Shape file ที่สร้างไว้แล้ว Export เป็น Shape file ตัวใหม่ โดยตั้งชื่อให้ตรงกับระวางรูปแปลงที่ดินที่กำลังนำเข้าอยู่ เช่น d51352\_1450.shp

-----------------------------------------------------------------------------------------------------------------------------------------------------

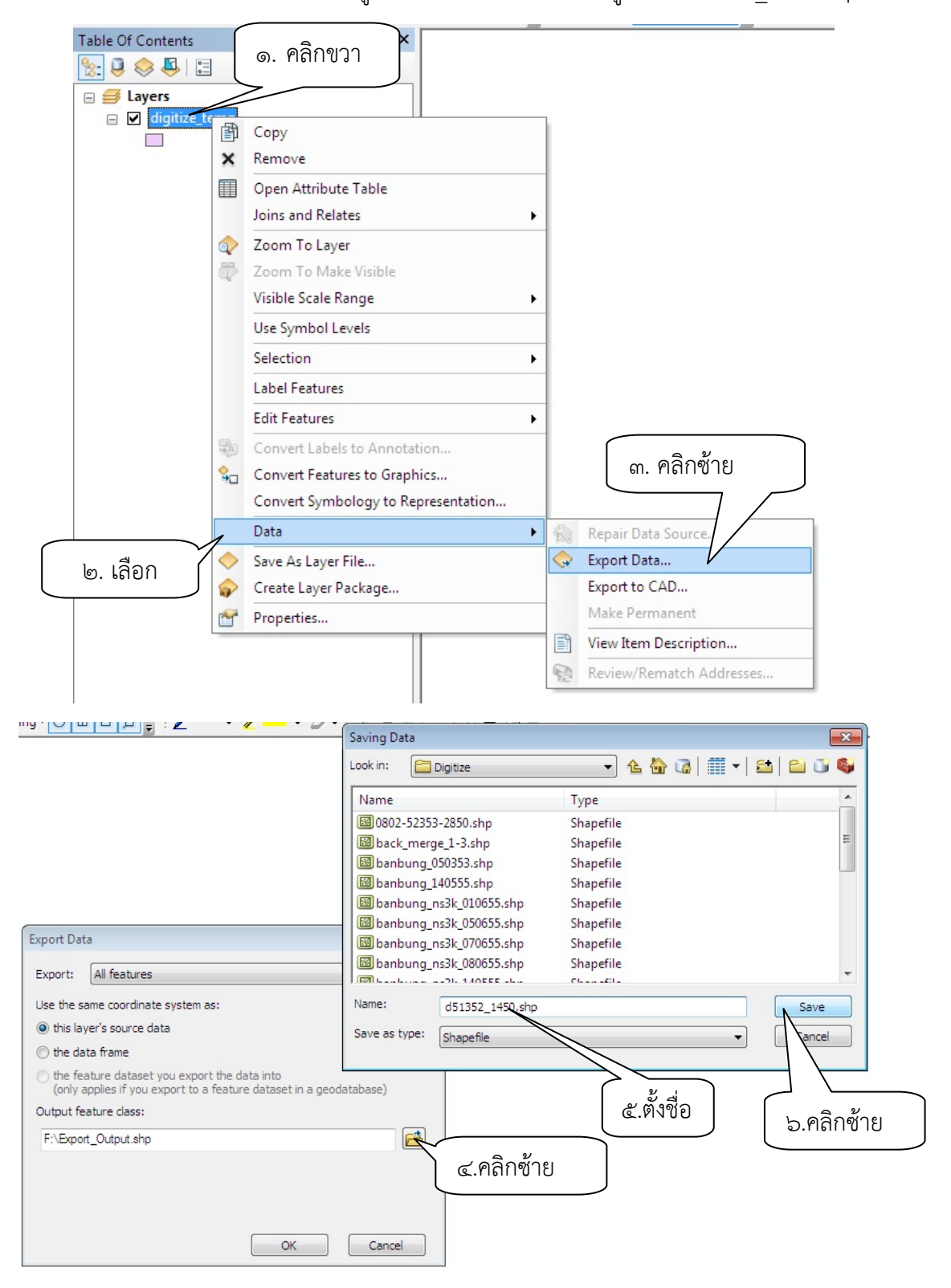

ภาพที่ ๒ – ๕ ขั้นตอนการแปลงข้อมูล Template Shape file

เปิดภาพระวางรูปแปลงที่ดินขึ้นมาทั้งหมด เพื่อดูความสอดคล้องกันของระวางรูปแปลงที่ดินในแต่ละ

-----------------------------------------------------------------------------------------------------------------------------------------------------

มาตราส่วน

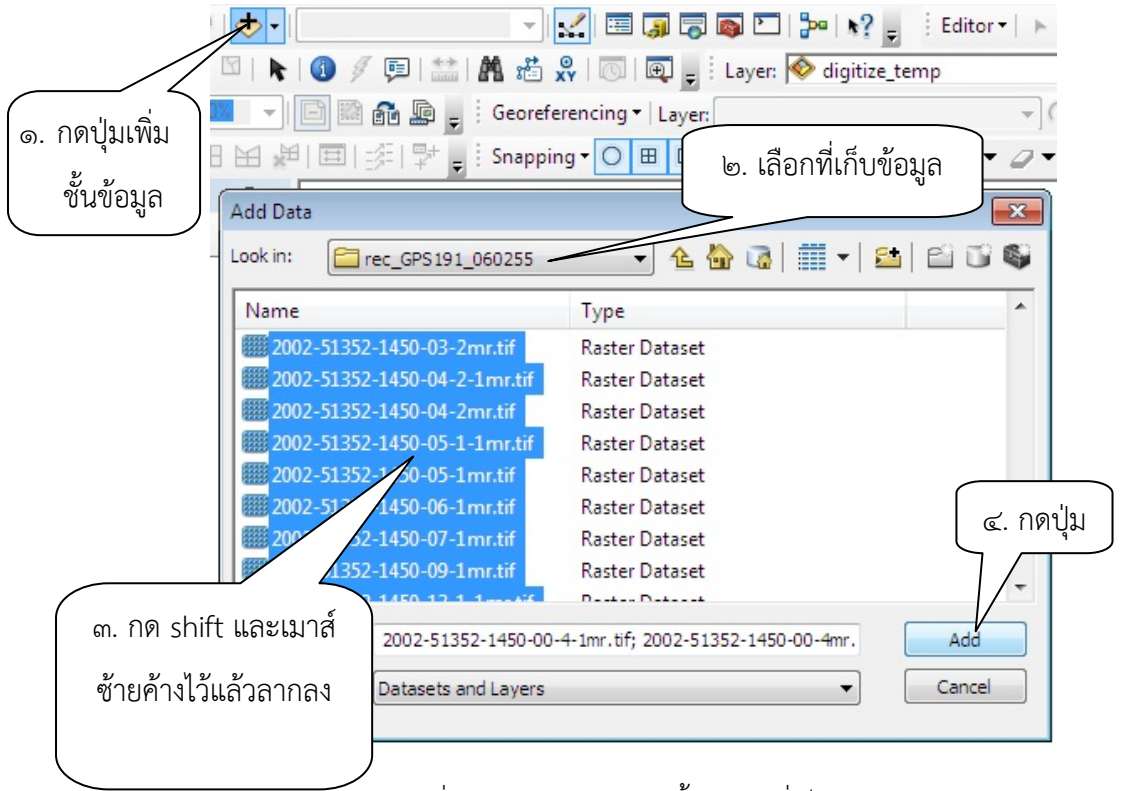

### ภาพที่ ๒ – ๖ วิธีการเปิดชั้นข้อมูลที่เป็นภาพ

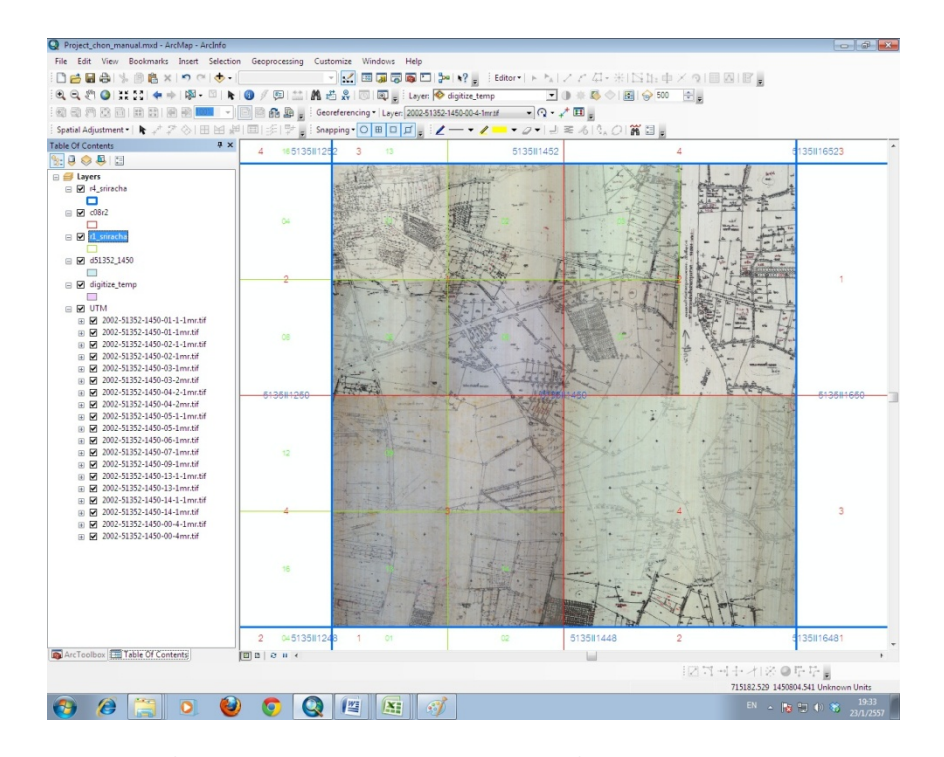

ภาพที่ ๒ – ๗ แสดงภาพระวางรูปแปลงที่ดินในแต่ละมาตราส่วน

ก่อนที่จะทําการอ่านพิกัด (Digitization) ให้กําหนดระยะ Snapping ก่อน เพื่อให้การอ่านพิกัด (Digitization) ง่ายขึ้น Vertex ที่อยู่ในระยะนี้ จะถูกดึงมาให้ติดกันโดยอัตโนมัติ ดังนั้นจึงควรมีการกําหนด ระยะ Snapping

-----------------------------------------------------------------------------------------------------------------------------------------------------

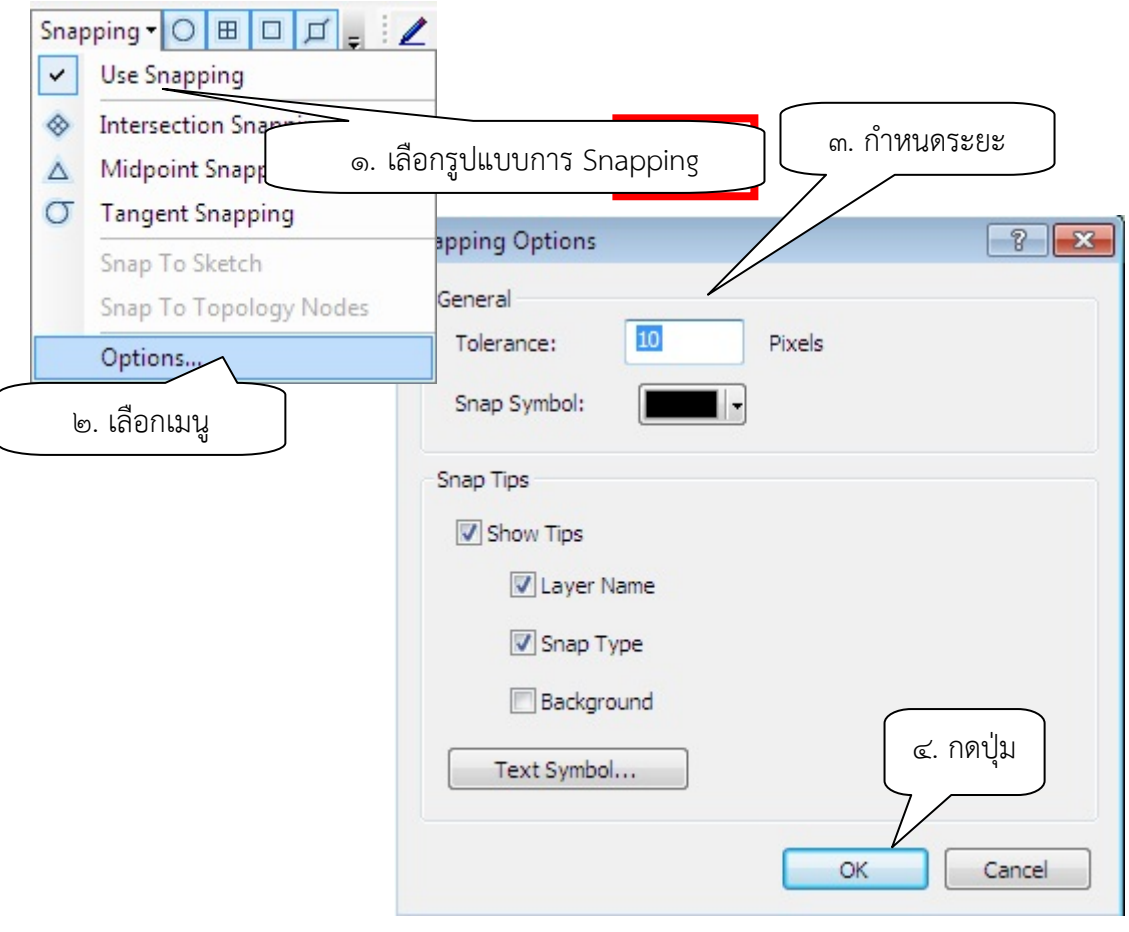

ภาพที่ ๒ – ๘ แสดงวิธีการกําหนดระยะ

เลือกรูปแบบการ Snapping และกําหนดระยะ Snapping ตามความเหมาะสม โดยเลือกเมนู Options และใส่ค่าเพื่อกําหนดระยะ

เริ่มทําการนําเข้ารูปแปลงที่ดิน โดยคลิกที่เมนู Editor แล้วเลือก Start Editing ก็จะสามารถแก้ไข เพื่อเติมข้อมูลรูปแปลงที่ดินได้

-----------------------------------------------------------------------------------------------------------------------------------------------------

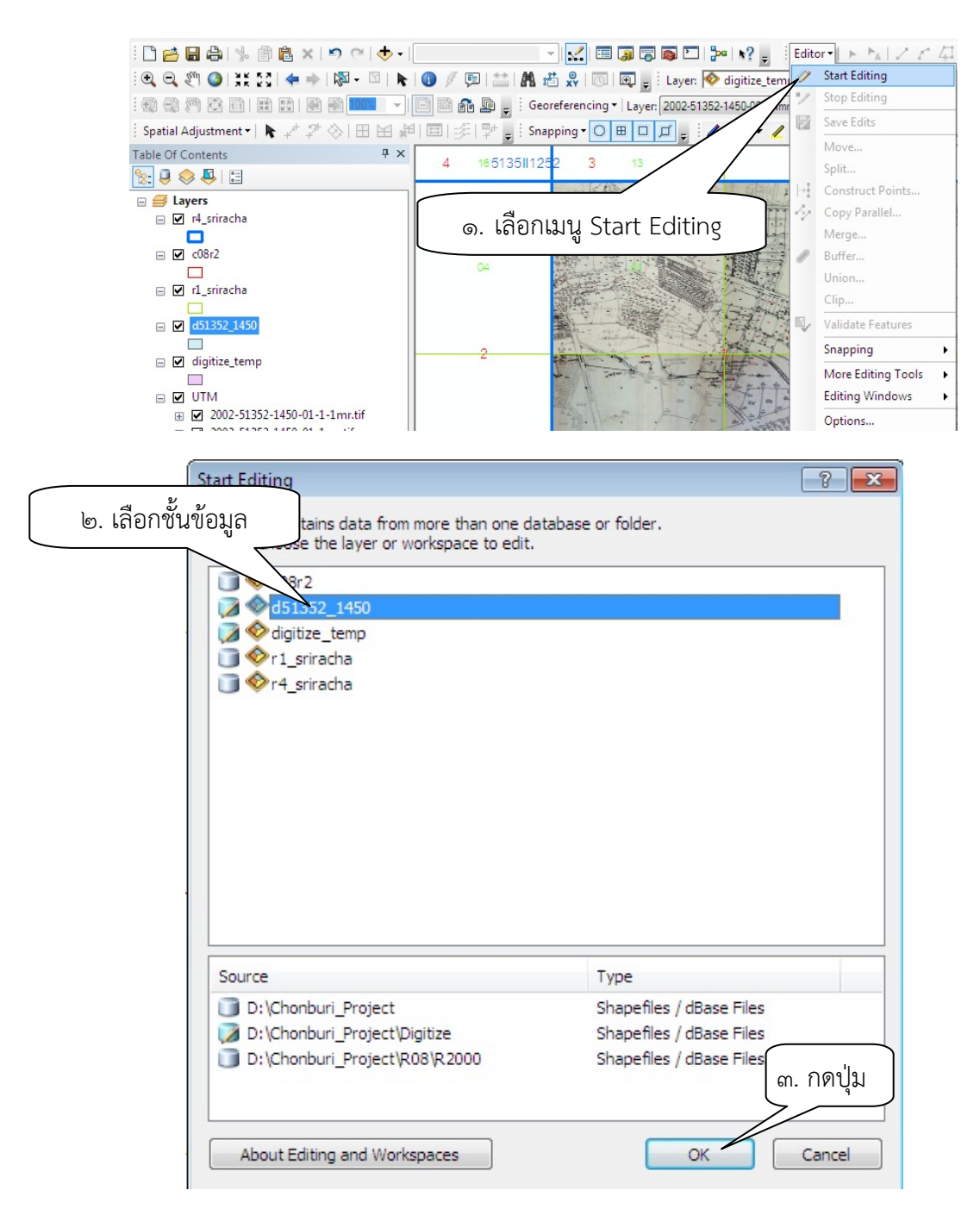

ภาพที่ ๒ – ๙ เริ่มการนำเข้ารูปแปลงที่ดิน

นําเข้ารูปแปลงที่ดินโดยเริ่มจากการสร้างรูปปิด (Polygon) แรกขึ้นมา โดยเลือกปุ่มเพิ่มรูปปิดแล้ว Digitize โดยสร้างรูปปิดให้ครอบคลุมทั้งระวาง ในการทําวิธีนี้ทําให้ไม่ต้องนําเข้าทางสาธารณประโยชน์ และทางน้ําสาธารณประโยชน์ ช่วยให้ประหยัดเวลาการนําเข้ารูปแปลงที่ดิน

-----------------------------------------------------------------------------------------------------------------------------------------------------

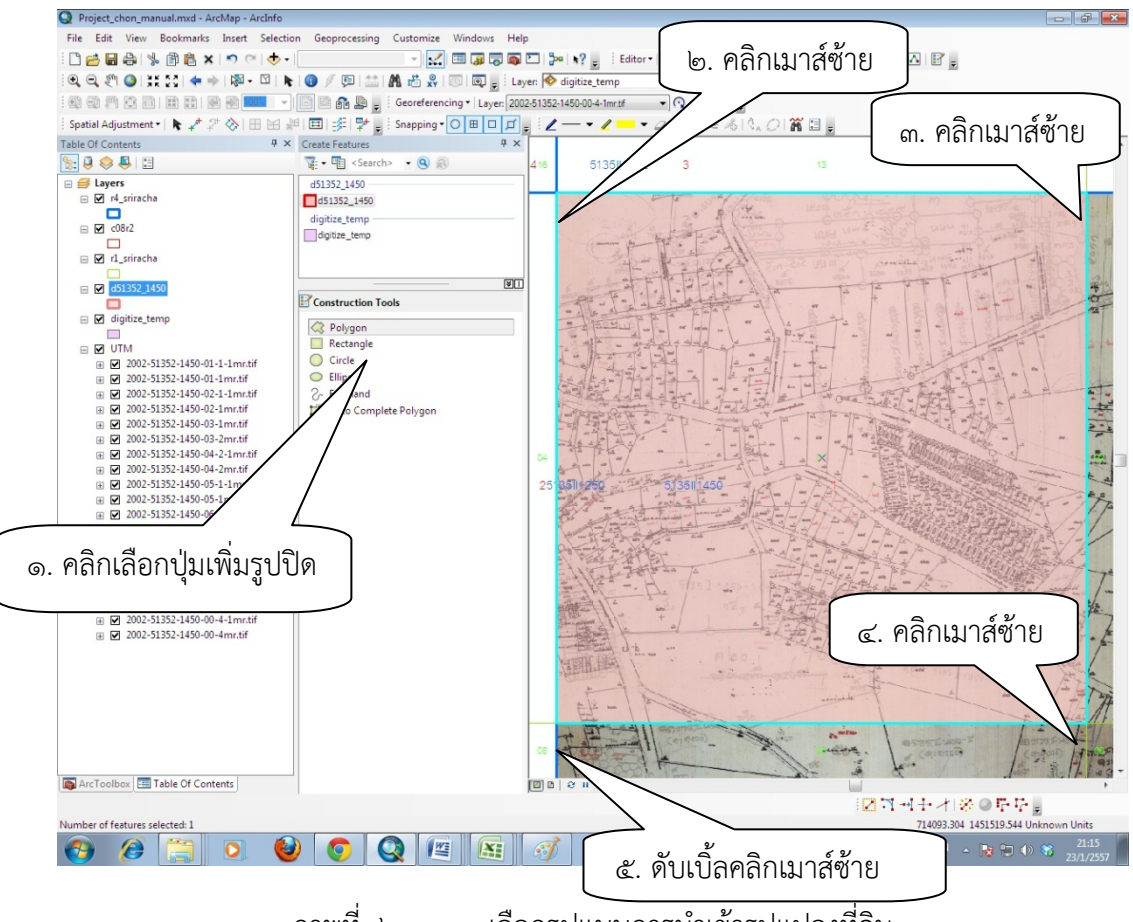

ภาพที่ ๒ – ๑๐ เลือกรูปแบบการนําเข้ารูปแปลงที่ดิน

**หมายเหตุ** ในกรณีที่นําเข้าข้อมูลรูปแปลงที่ดินหลายมาตราส่วน แนะนําให้นําเข้ามาตราส่วนใหญ่ก่อน เพราะมีความถูกต้องมากกว่า เช่น ควรนําเข้า มาตราส่วน ๑ : ๑,๐๐๐ ก่อน มาตราส่วน ๑ : ๔,๐๐๐ หรือใช้ ภาพถ่ายทางอากาศ โดยนําเข้ามาตราส่วนที่สอดคล้องกับภาพถ่ายทางอากาศมากกว่าก่อน

ี จากนั้นขยายไปยังบริเวณที่ต้องการนำเข้ารูปแปลงที่ดิน เลือกปุ่ม <mark>[1</mark>] แล้วคลิกเมาส์ซ้ายจากหมุด แปลงที่ดินหมุดหนึ่งไปถึงหมุดแปลงที่ดินหมุดถัดไป จนถึงหมุดแปลงที่ดินสุดท้ายให้ดับเบิ้ลคลิกเมาส์ซ้าย โดยมีหลักว่าให้ Digitize ๑ จุด ต่อ ๑ หมุด

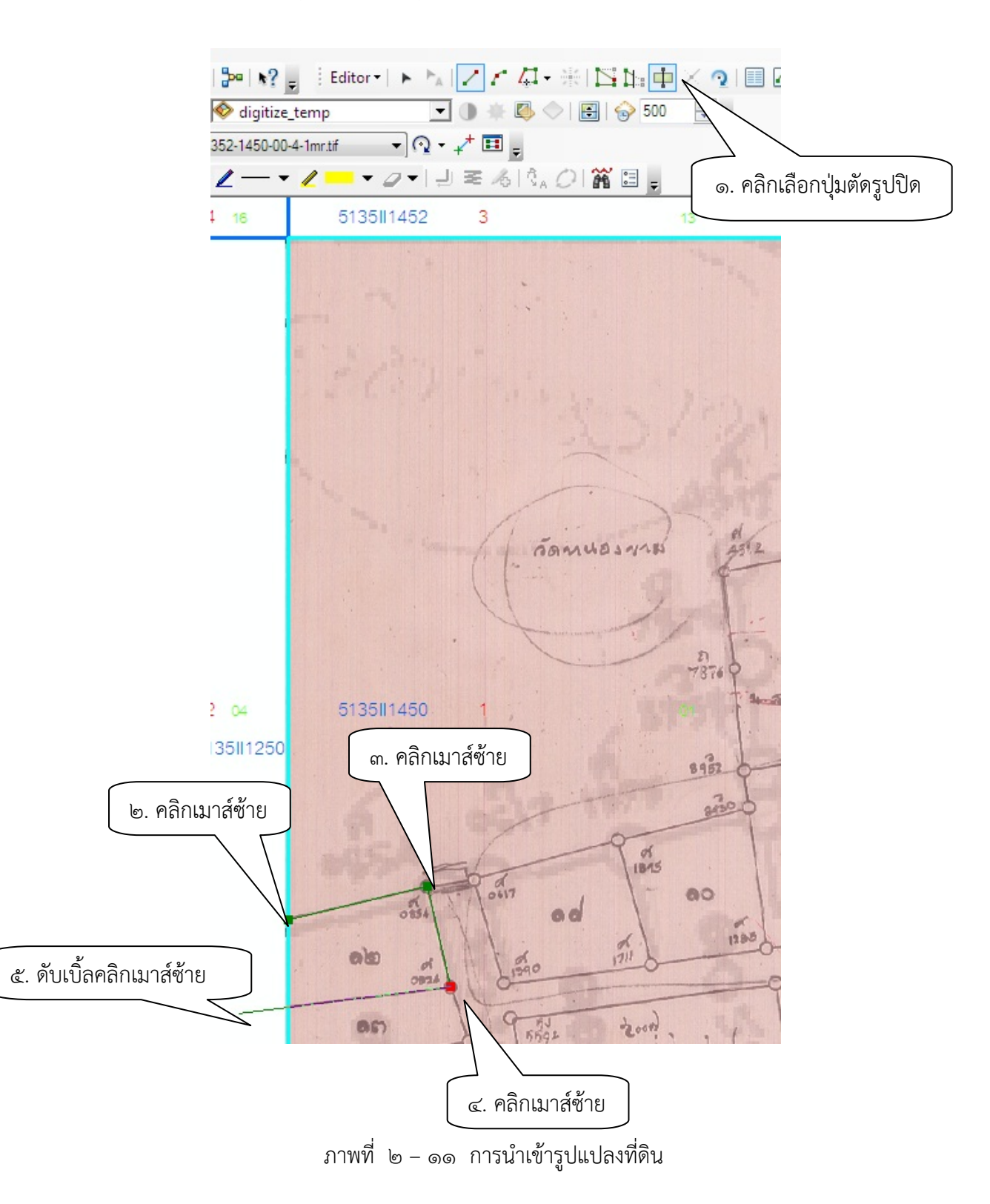

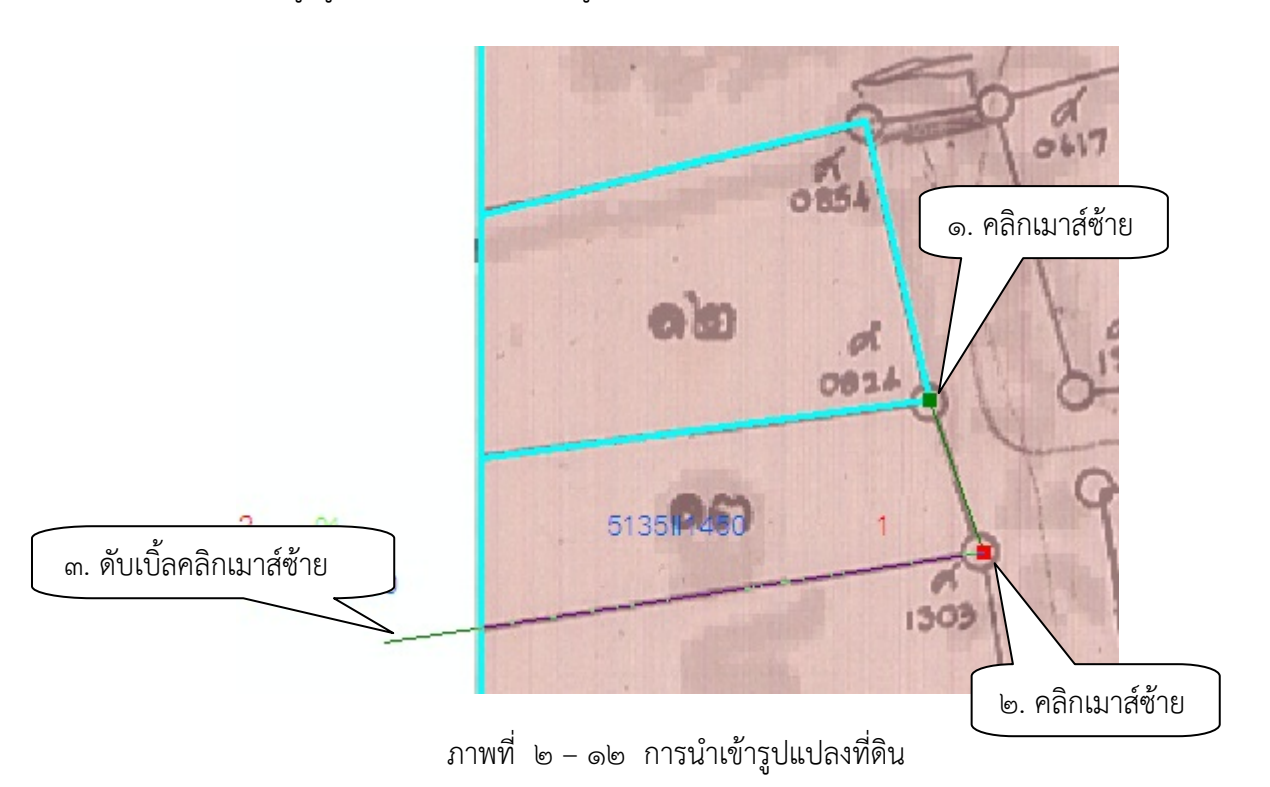

-----------------------------------------------------------------------------------------------------------------------------------------------------

นําเข้าข้อมูลรูปแปลงโดยใช้ด้านของรูปแปลงที่ดินเดิม

การใช้ Snapping นี้ จะช่วยลดความผิดพลาดในการนําเข้าข้อมูลได้มาก ไม่ว่าจะเป็นการเกิดช่องว่าง (Gap) ระหว่างแปลงที่ดิน หรือการซ้อนทับกันระหว่างแปลงที่ดิน (Overlap) เพราะ Vertex จะถูกดึงมาชิดกัน สนิทโดยอัตโนมัติ ถ้าจุดอยู่ในภายในวงกลมระยะ Snapping

หากต้องการแก้ไข Vertex สามารถเคลื่อนย้าย Vertex ได้โดยคลิกเมาส์ซ้าย ที่ปุ่ม ka้ว ย้าย Vertex ดังแสดงตัวอย่างในภาพที่ ๒ – ๑๓

-----------------------------------------------------------------------------------------------------------------------------------------------------

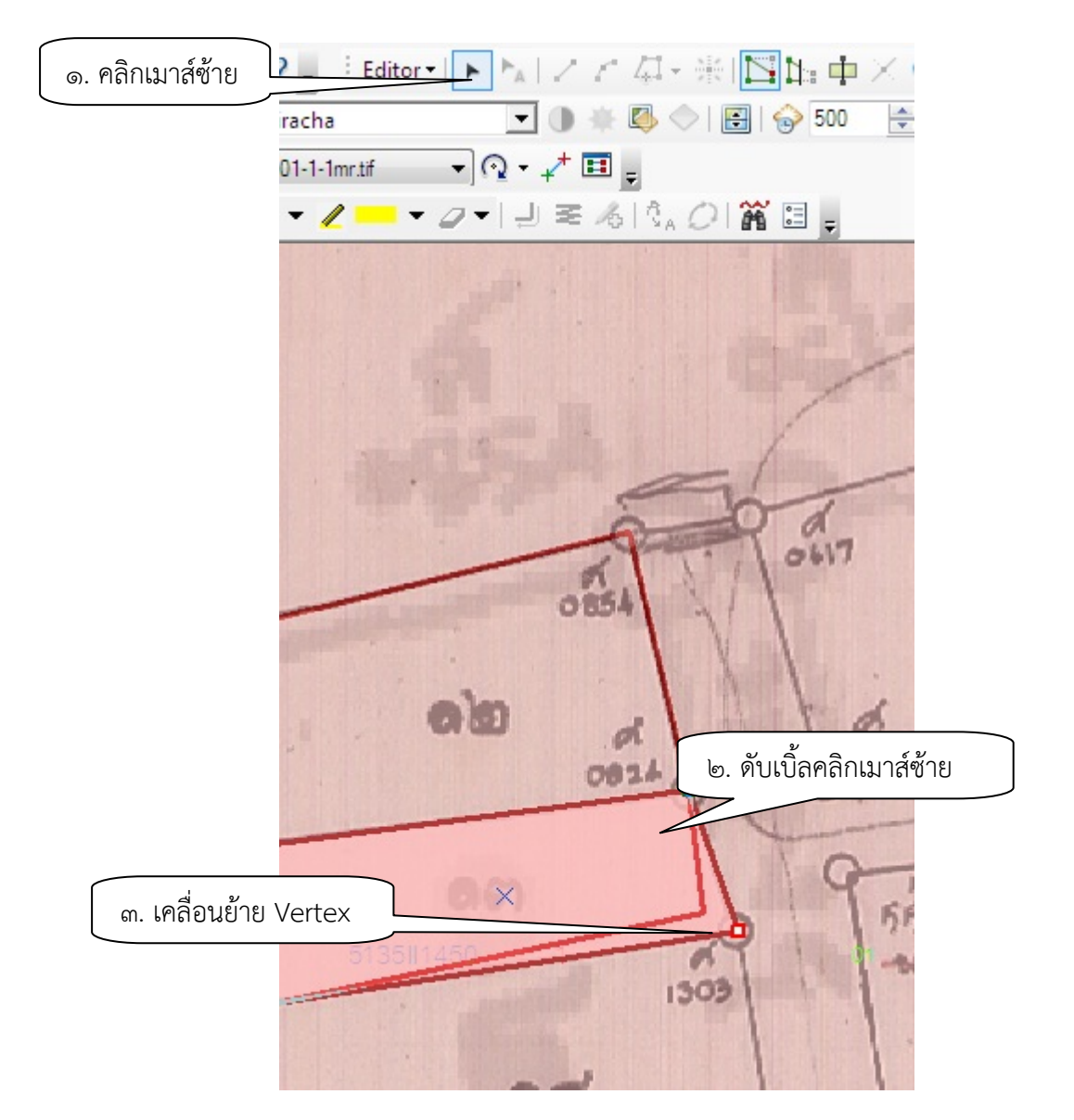

ภาพที่ ๒ – ๑๓ การเคลื่อนย้าย Vertex

ในบริเวณที่ไม่สามารถตัดสินใจได้ว่าจะนําเข้ารูปแปลงที่ดินอย่างไร ให้นําระวางแผนที่ภาพถ่ายออร์โทสี เชิงเลข มาตราส่วน ๑ : ๔,๐๐๐ มาประกอบเพื่อช่วยในการตัดสินใจ

#### **๓. การนําเขาข้ ้อมูลประจาแปลงท ํ ี่ดนในตารางข ิ ้อมูลที่ดิน**

นําข้อมูลประจําแปลงที่ดินกรอกลงในตาราง โดยคลิกเมาส์ขวาที่ชั้นข้อมูล และเลือกเมนู Open Attribute Table เพื่อเปิดตาราง

-----------------------------------------------------------------------------------------------------------------------------------------------------

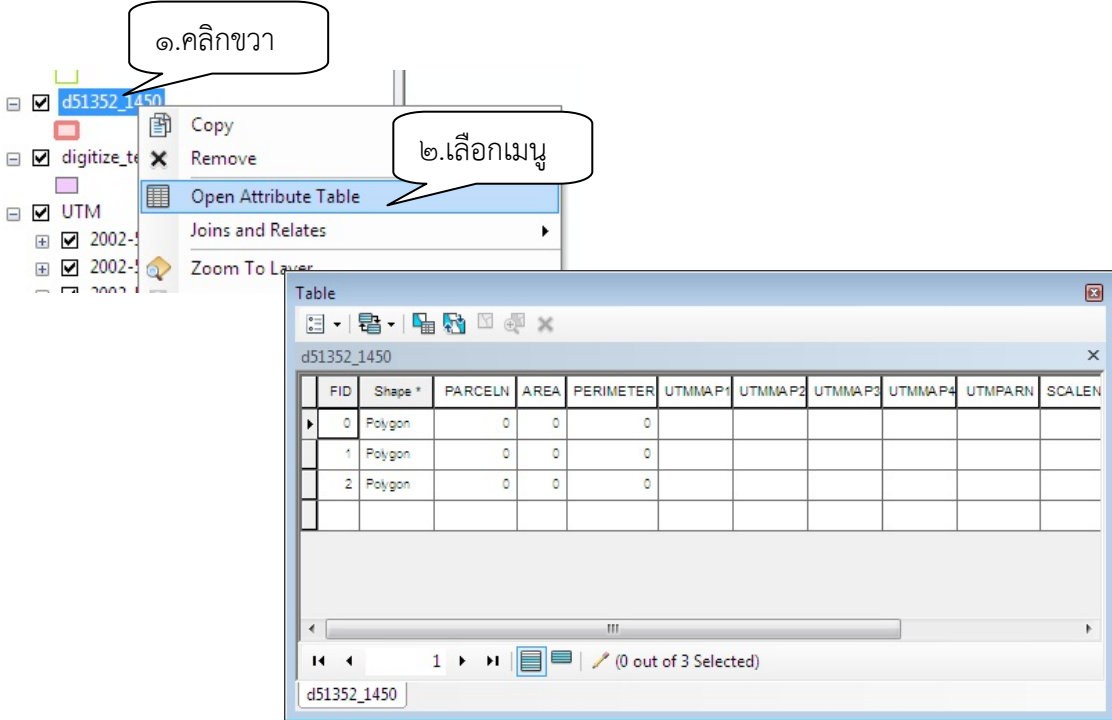

ภาพที่ ๒ – ๑๔ การเปิดตารางข้อมูลที่ดิน

้นำเข้าข้อมูลชื่อแผนที่โดยป้อนชื่อลงในตาราง เนื่องจากเวลานำเข้าข้อมูลจะนำเข้าทีละระวาง ข้อมูล ชื่อระวางจึงเหมือนกันทุกๆแปลง ในการป้อนข้อมูลลงตารางในแต่ละรายการนั้น มีบางรายการที่มีข้อมูลเหมือนกัน เช่น ชื่อระวาง จึงสามารถใช้ฟังก์ชันป้อนข้อมูลทั้งหมดได้ในครั้งเดียว โดยมีวิธีการดังนี้

์ในตารางข้อมูลถ้ามีการเลือกข้อมูลอยู่ ให้กดปุ่ม  $\boxed{\Xi}$  เพื่อให้มีการเลือกข้อมูลทั้งหมดในตาราง เนื่องจากหากใช้ฟังก์ชันในการทํางานต่างๆ จะทําเฉพาะข้อมูลที่ถูกเลือกเท่านั้น

เลือก Field ที่ต้องการกรอกข้อมูลในที่นี้ คือ Field UTMMAP1 ซึ่งเป็นชื่อตาราง จากนั้น เลือก Field Calculator เพื่อกรอกข้อมูลในตาราง

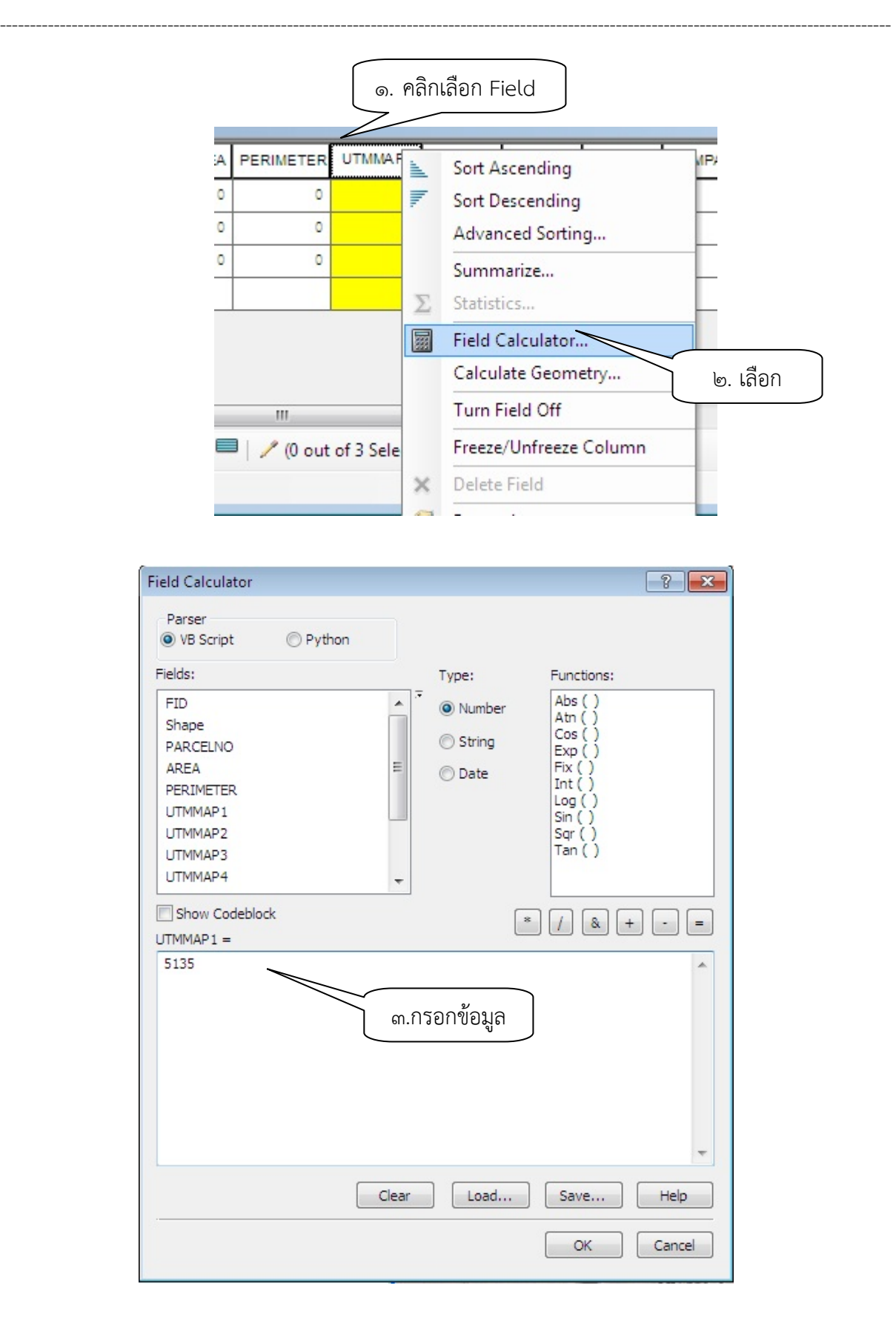

ภาพที่ ๒ – ๑๕ การกรอกข้อมูลใน Field ต่างๆ ให้ครบโดยใช้ Field Calculator

ในการบันทึกรายละเอียดข้อมูลประจําแปลงที่ดินจะต้องตรวจสอบกับรูปแผนที่เสมอเพื่อป้องกัน การผิดพลาดในการบันทึกข้อมูล ซึ่งโดยปกติแล้วการนําเข้าข้อมูลระวางแผนที่โดยวิธีอ่านค่าพิกัดแผนที่ให้อยู่ใน รูปแบบดิจิทัล (Digitize) โปรแกรมจะกําหนดให้มีการบันทึกรายละเอียดข้อมูลประจําแปลงทุกครั้ง เนื่องจาก มีการเชื่อมโยงกันระหว่างข้อมูลรูปแปลงที่ดิน และตารางข้อมูลที่ดิน การเปลี่ยนแปลงข้อมูลจึงมีผลทั้งรูปแผนที่ แปลงที่ดิน และรายละเอียดข้อมูลแปลงที่ดินในตารางข้อมูล ดังภาพ

-----------------------------------------------------------------------------------------------------------------------------------------------------

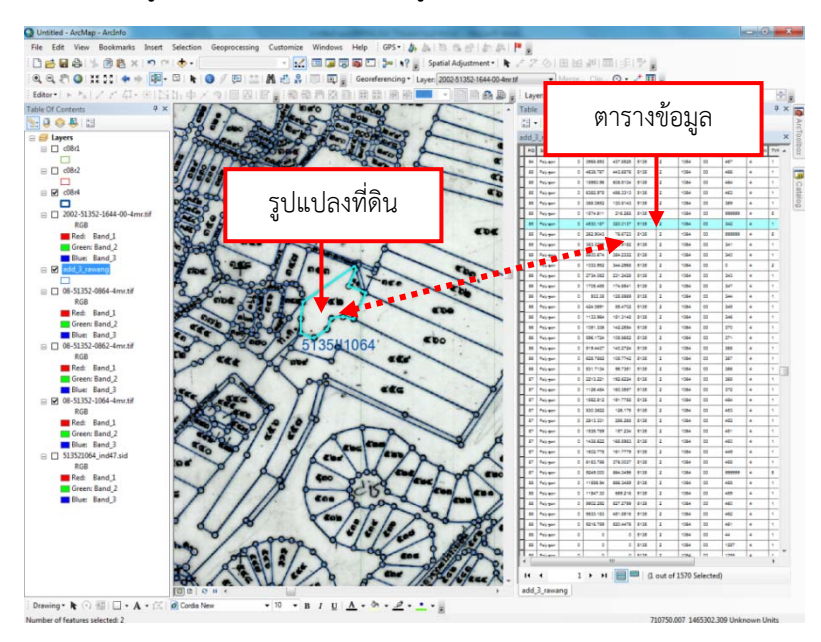

ภาพที่ ๒ – ๑๖ แสดงการเชื่อมโยงกันของรูปแปลงที่ดินและตารางข้อมูลที่ดิน

### **๔. การต่อริมระวางแผนที่**

การต่อริมระวางแผนที่รูปแปลงที่ดินให้เป็นผืนเดียวกัน ทําได้โดยลบขอบริมระวางแผนที่แล้วต่อเส้น รูปแปลงที่ดินให้เป็นแปลงเดียวกัน ดังภาพ

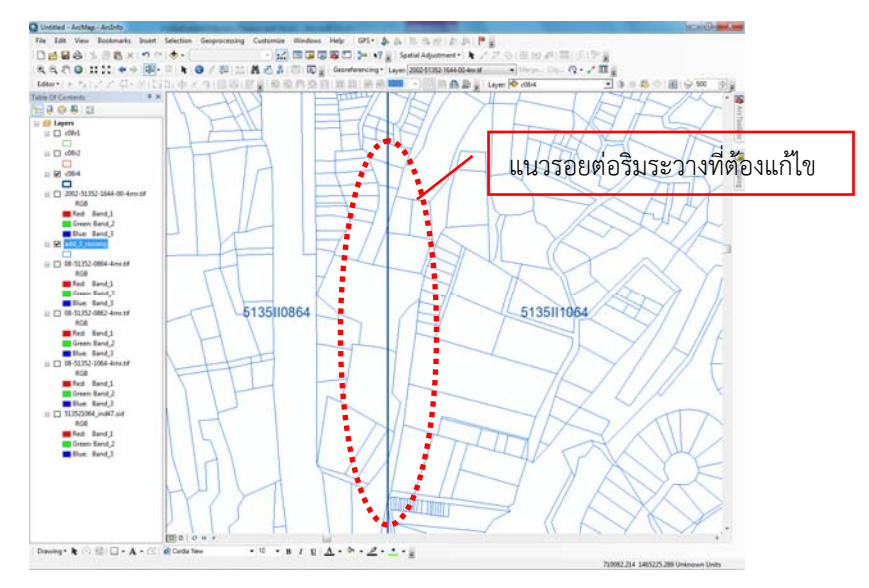

ภาพที่ ๒ – ๑๗ แสดงรอยต่อริมระวางแผนที่

### **๕. การนําเข้าข้อมูลรูปแปลงที่ดินจากระวางภาพถ่ายทางอากาศ น.ส.๓ ก**

่ ในการนำเข้ารูปแปลงที่ดินจากระวางภาพถ่ายทางอากาศ น.ส.๓ ก ให้จัดทำเป็นอีกชั้นข้อมูล โดยให้ ปรับรูปแปลงที่ดิน น.ส.๓ ก ให้เข้ากับชั้นข้อมูลรูปแปลงที่ดินที่เป็นโฉนดที่ดิน โดยไม่ต้องนําเข้าทาง สาธารณประโยชน์ นําเข้าเฉพาะรูปแปลงที่ดิน น.ส.๓ ก ที่ยังไม่ได้ออกเป็นโฉนดที่ดินเท่านั้น

-----------------------------------------------------------------------------------------------------------------------------------------------------

แผนที่ระบบพกิัดฉาก ยูทีเอ็ม แผนที่รูปแปลงที่ดิน น.ส.๓ ก

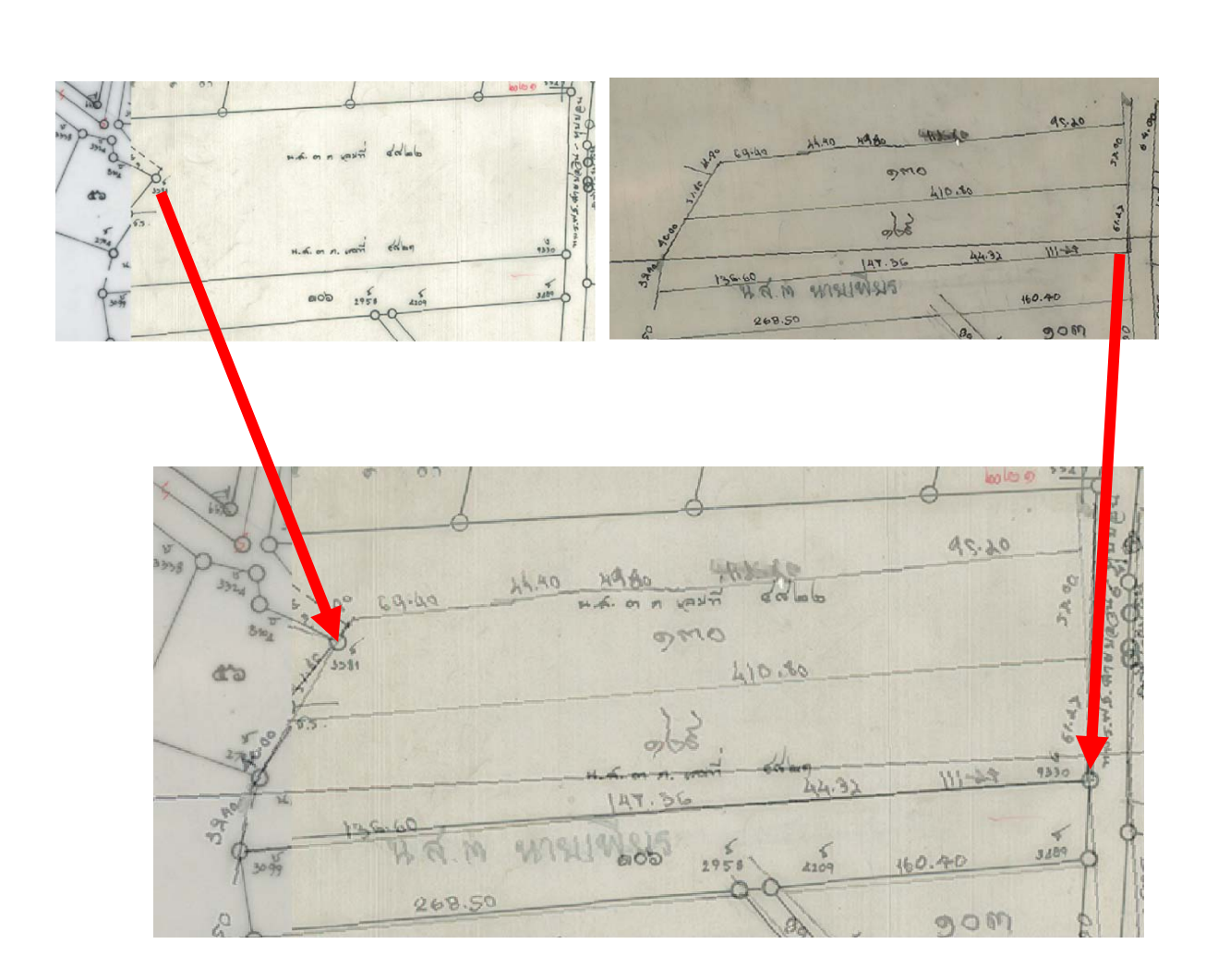

ภาพที่ ๒ – ๑๘ แสดงการปรับรูปแปลงที่ดิน น.ส.๓ ก ให้เข้ากับชั้นข้อมูลรูปแปลงที่ดินที่เป็นโฉนดที่ดิน สามารถตรวจสอบได้ว่ารูปแปลงที่ดินที่นําเข้านี้ใช่หรือไม่ โดยดูจากเลขที่ดินในระวางแผนที่รูปแปลงที่ดิน น.ส.๓ ก และเลขที่ น.ส.๓ ก ในระวางแผนที่ระบบพิกัดฉาก ยูทีเอ็ม กับข้อมูลในทะเบียนว่าตรงกันหรือไม่

ทําการสร้างตารางข้อมูลเพื่อบันทึกรายละเอียดข้อมูลประจําแปลงที่ดิน โดยกําหนดการสร้างตาราง บันทึกข้อมูล ตามโครงสร้างที่กําหนด ดังนี้

-----------------------------------------------------------------------------------------------------------------------------------------------------

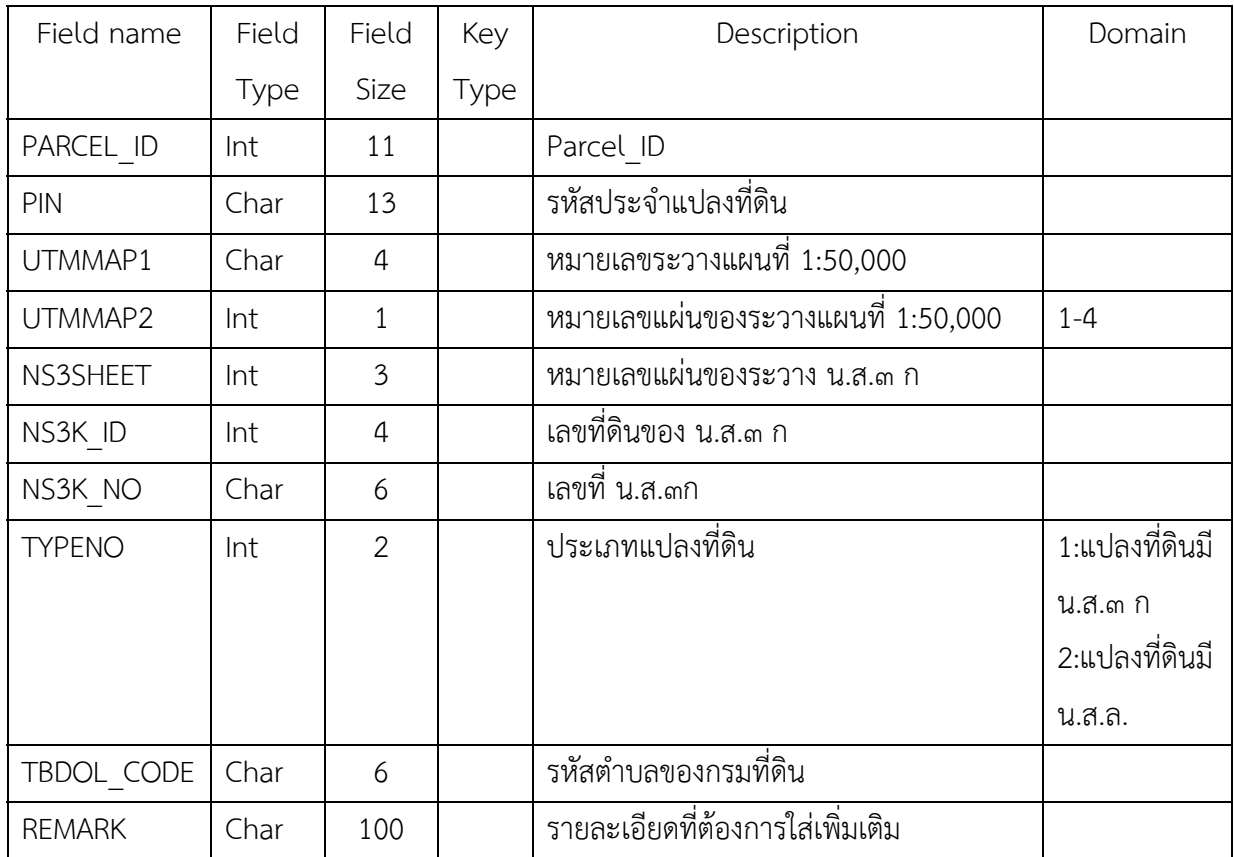

ตารางที่ ๒ – ๒ แสดงรายละเอียดการบันทึกข้อมูลประจำแปลงที่ดินของ น.ส.๓ ก

### **บทที่ ๓ การตรวจสอบการนําเข้าข้อมูลรูปแปลงที่ดิน**

### **๑. การตรวจสอบความถูกต้องของข้อมูลเชิงพื้นที่**

ตรวจสอบความครบถ้วนของลวดลายรูปแปลงที่ดินดิจิทัล (Vector) กับชั้นข้อมูลแผนที่เชิงภาพที่เป็น ูรูปแปลงที่ดินในระวางแผนที่ระบบพิกัดฉาก ยู ที เอ็ม พร้อมทั้งตรวจสอบความถูกต้องเชิงตำแหน่งกับชั้นข้อมูล แผนที่เชิงภาพทั้งที่เป็นระวางแผนที่ภาพถ่ายทางอากาศสีเชิงเลข และระวางแผนที่ภาพถ่ายทางอากาศขาวดํา เชิงเลข ดังนี้

-----------------------------------------------------------------------------------------------------------------------------------------------------

๑) ตรวจสอบความครบถ้วนในการนําเข้าข้อมูลรูปแปลงที่ดินให้ครบถ้วนทุกระวางที่มีอยู่จริง ในสํานักงานที่ดิน โดยตรวจสอบกับสารบัญระวางแผนที่ดิจิทัล ที่ได้จัดเตรียมไว้ในขั้นตอนการจัดเตรียมข้อมูลแล้ว ดังภาพ

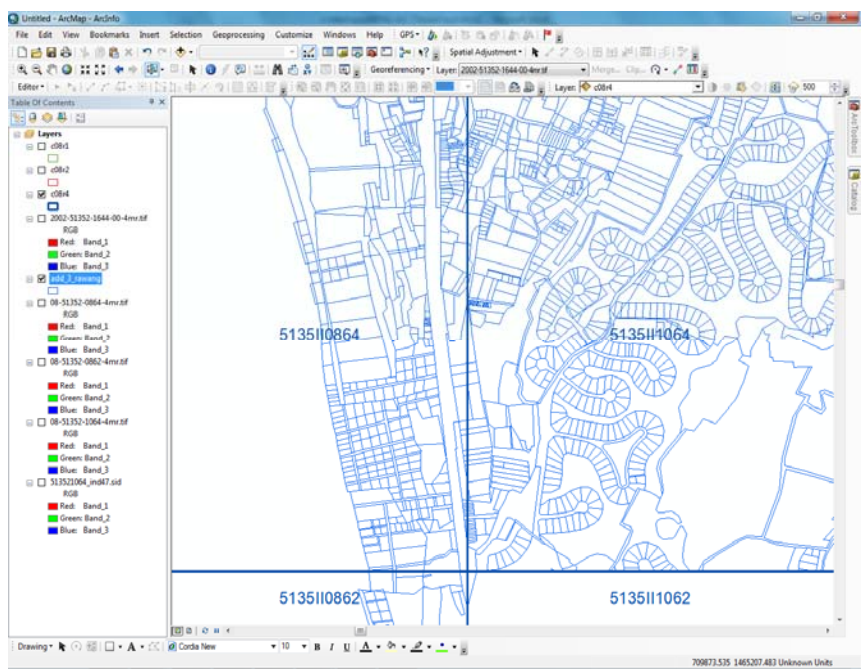

ภาพที่ ๓ – ๑ แสดงข้อมูลแผนที่รูปแปลงดิจิทัลจากการนำเข้าข้อมูลทุกระวาง ทุกมาตราส่วน ที่มีการรวมเปนผ็ ืนเดียวกัน ตรวจสอบกับสารบัญระวางแผนที่ดิจิทัล

๒) ตรวจสอบลวดลายข้อมูลรูปแปลงที่ดินที่ได้นําเข้าเป็นข้อมูลดิจิทัล (Vector) แล้วให้เป็นไป ตามลวดลายที่ปรากฏในระวาง และตรวจสอบความครบถ้วนในการนําเข้าข้อมูลแปลงที่ดินตามจํานวน ภาพ Scan โฉนดที่ดิน และ น.ส.๓ ก พร้อมทั้งตรวจสอบความครบถ้วนของจํานวนแปลงที่ดิน ตามที่ปรากฏ ในระวาง โดยตรวจสอบกับภาพระวางแผนที่รูปแปลงที่ดินของสํานักงานที่ดินที่ทําการ Rectify แล้ว กรณีที่มี การเชื่อมโยงฐานข้อมูลแผนที่รูปแปลงที่ดินกับฐานข้อมูลทะเบียนที่ดินที่ได้รับการตรวจทานแล้วนั้น ให้ตรวจสอบการลงระวางแผนที่รูปแปลงที่ดินให้ครบถ้วนตามที่ปรากฏในฐานข้อมูลทะเบียนที่ดินด้วย

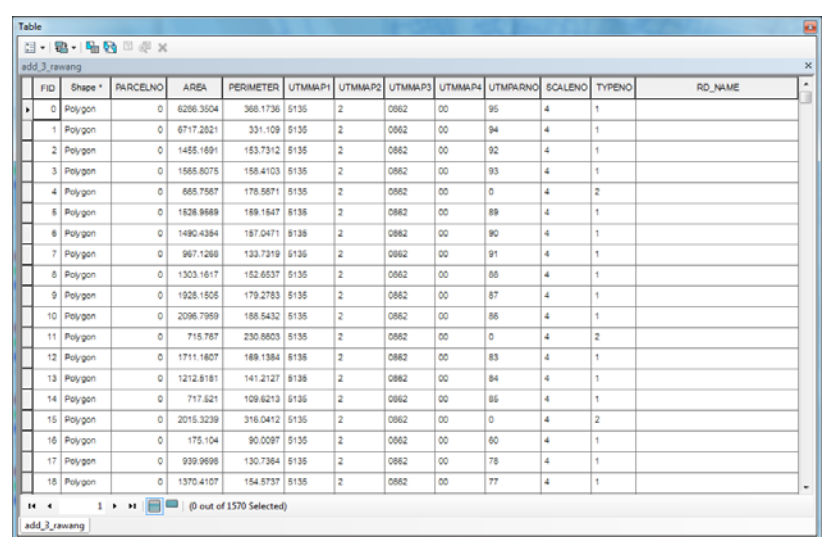

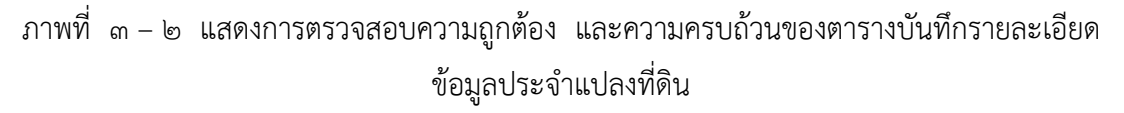

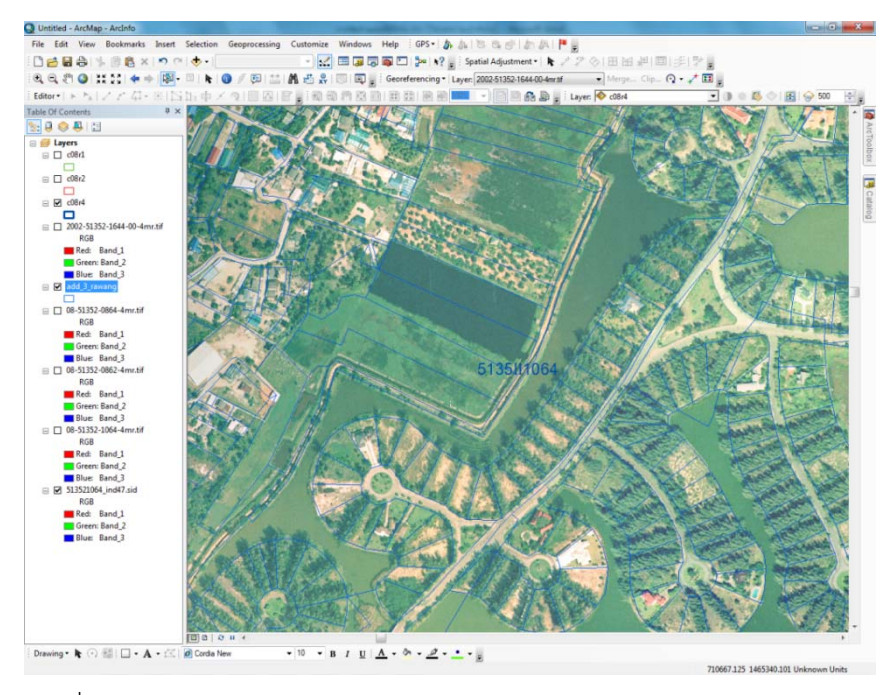

ภาพที่ ๓ – ๓ แสดงการตรวจสอบความถูกต้องเชิงตำแหน่งของข้อมูล Vector กับระวางแผนที่ภาพถ่ายทางอากาศเชิงเลข

๓) เชื่อมโยงฐานข้อมูลแผนที่รูปแปลงที่ดิน และฐานข้อมูลทะเบียนที่ดินที่ได้รับการตรวจทาน ความครบถ้วนถูกต้องของฐานข้อมูล สําหรับอ้างอิงในการตรวจสอบความครบถ้วนถูกต้องของรูปแปลงที่ดิน ตามจํานวนเอกสารสิทธิที่มีอยู่จริงในสํานักงานที่ดิน ทั้งนี้ ให้ตรวจสอบเลขที่ดินให้ครบถ้วนตามบัญชี คุมหลักฐานการรังวัด ดังภาพ

-----------------------------------------------------------------------------------------------------------------------------------------------------

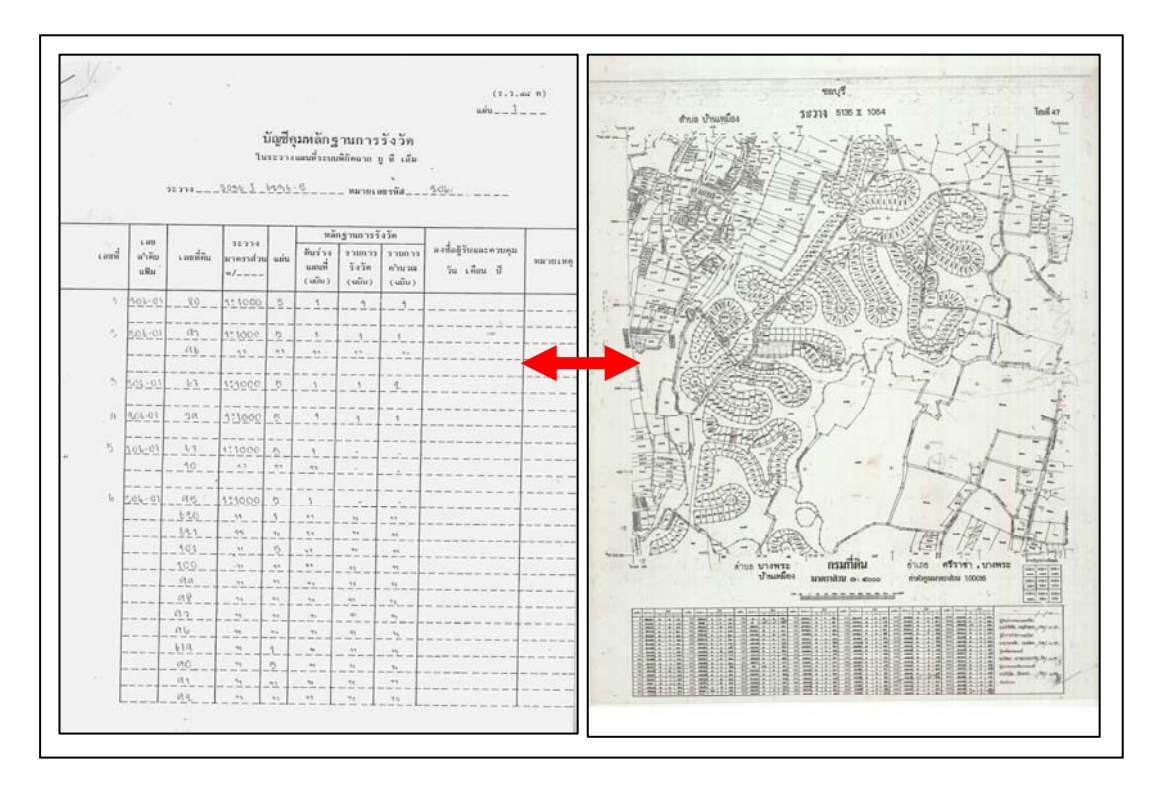

ภาพที่ ๓ – ๔ แสดงการตรวจสอบเลขที่ดินให้ครบถ้วนตามบัญชีคุมหลักฐานการรังวัด

เมื่อตรวจสอบแล้วพบว่ารูปแปลงที่ดินไม่ครบถ้วน และไม่ปรากฏรูปแผนที่ในระวางให้ทําการค้นหา รูปแปลงที่ดิน จากระวางขยายรูปแผนที่เพื่อนำมาดำเนินการตามกระบวนการนำเข้าข้อมูลให้ครบถ้วนต่อไป หลังจากที่ได้ทําการตรวจสอบความถูกต้อง และความครบถ้วนของลวดลายรูปแปลงที่ดินแล้ว ในด้านข้อมูลเชิงพื้นที่ (Spatial data) ซึ่งเป็นข้อมูลรูปแปลงดิจิทัล จะต้องการตรวจสอบความถูกต้องของ ความสัมพันธ์เชิงพื้นที่ (Topology Relation) ของแปลงที่ดินด้วยเช่นกัน

### **๒. การตรวจสอบความถูกต้องของความสัมพันธ์เชงพิ นทื้ ี่ (Topology Relation)**

๑) การตรวจสอบความคลาดเคลื่อน

หลักในการตรวจสอบความสัมพันธ์เชิงพื้นที่สําหรับข้อมูลแผนที่ดิจิทัล ข้อมูลเป็นรูปแบบ Vector มีคุณลักษณะ (Feature) ความสัมพันธ์เชิงพื้นที่ ประกอบไปด้วย ๓ รูปแบบ ดังนี้

-----------------------------------------------------------------------------------------------------------------------------------------------------

- Point คุณลักษณะข้อมูลแผนที่ที่เป็นจุดที่บอกถึงตำแหน่งเฉพาะ
- Line คุณลักษณะข้อมูลแผนที่ที่เป็นเส้น ที่ต่อเนื่องกันได้
- Polygon คุณลักษณะข้อมูลแผนที่ ที่เป็นรูปปิด

ในการตรวจสอบความสัมพันธ์เชิงพื้นที่ของข้อมูลรูปแปลงที่ดินที่เป็น Vector ต้องตรวจสอบให้ครบ ทั้ง ๓ องค์ประกอบ โดยกําหนดกฎในการตรวจสอบความคลาดเคลื่อนของความสัมพันธ์เชิงพื้นที่ (Topology) ครอบคลุมทั้ง ๓ คุณลักษณะ ดังนี้

- Area Errors รูป Polygon คลาดเคลื่อน
- Line Errors รูปเส้นไม่ต่อเนื่อง
- Point Errors เป็นการคลาดเคลื่อนของการสร้างจุด

ก่อนที่จะทําการตรวจสอบความถูกต้องของความสัมพันธ์เชิงพื้นที่ (Topology Relation) ของรูปแปลงที่ดินดิจิทัล ซึ่งเป็นข้อมูลแบบ Vector นั้นจะต้องทําการสร้าง Topology เพื่อตรวจสอบ ความสัมพันธ์เชิงพื้นที่ที่คลาดเคลื่อน ในการตรวจสอบความสัมพันธ์เชิงพื้นที่ กรณีที่ใช้โปรแกรม ArcGIS

การกําหนดกฎในการตรวจสอบความถูกต้องของความสัมพันธ์เชิงพื้นที่ สามารถจัดการด้วย โปรแกรมเฉพาะด้านการจัดการข้อมูลแผนที่ หรือเป็นโปรแกรมด้านภูมิสารสนเทศที่เป็นระดับ Advance จะมีฟังก์ชั่นนี้สําหรับจัดการตรวจสอบข้อมูล และรายงานผลที่กําหนดไว้เป็นข้อมูลภาพเชิงพื้นที่ (Graphic) หรือเรียกได้เป็นชั้นข้อมูล (Layer) ที่ถูกบันทึกเป็นอีก ๑ ชั้นข้อมูล เพื่อรายงานผลให้ผู้ใช้งานโปรแกรม (User) ทราบ แยกต่างหากจากชั้นข้อมูลแผนที่รูปแปลงที่ดินต้นฉบับ ถ้าหากพบความคลาดเคลื่อนโปรแกรม จัดการข้อมูลแผนที่โดยเฉพาะทั่วไปจะรายงานผล ปรากฏดังภาพ

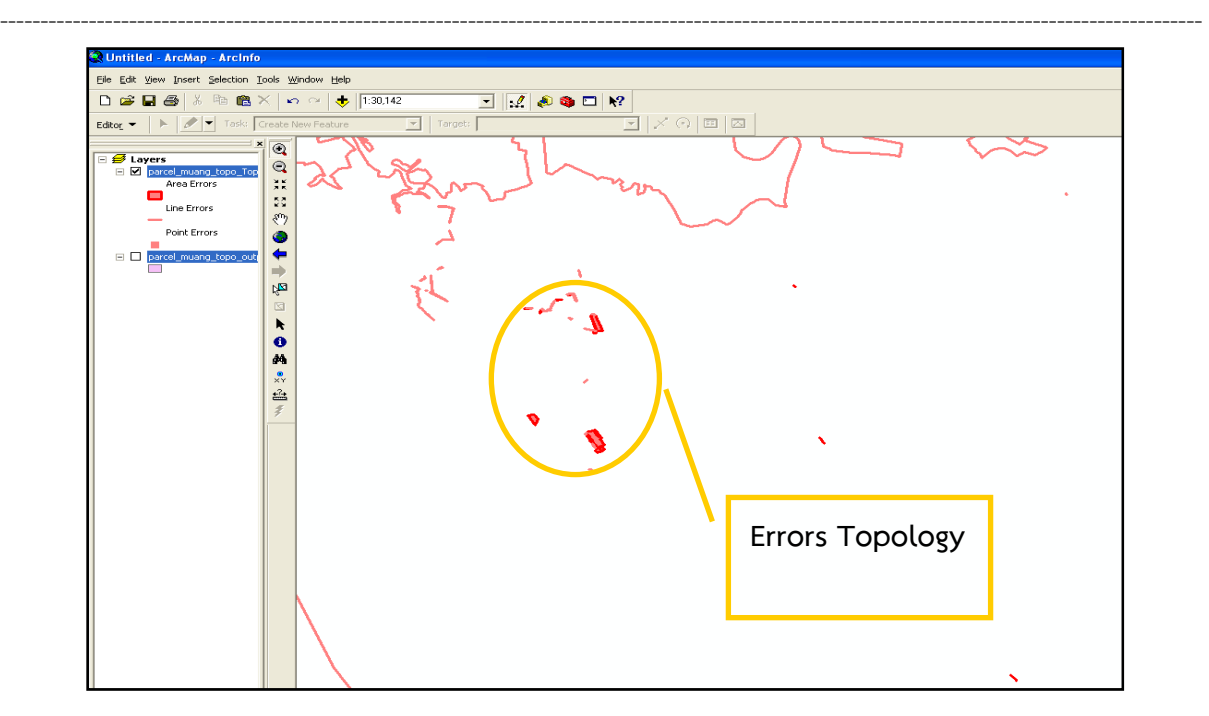

ภาพที่ ๓ – ๕ แสดงชั้นข้อมูลรูปแปลงที่ดินดิจิทัลที่เกิดความคลาดเคลื่อนในการนำเข้าข้อมูล

เมื่อโปรแกรมรายงานผลความคลาดเคลื่อนแล้ว ผู้ดูแลข้อมูล หรือเจ้าหน้าที่ผู้ตรวจสอบข้อมูลจะต้องทำ การแก้ไขข้อมูลเพื่อขจัดความคลาดเคลื่อนโดยแก้ไข Errors ที่เกิดขึ้นเพื่อให้ข้อมูลมีความถูกต้องเชิงพื้นที่ และเมื่อนําข้อมูลจัดเก็บลงสู่ฐานข้อมูลแล้วมีประสิทธิภาพในการนํามาใช้งานการบริการประชาชนในสํานักงาน ที่ดิน

๒) การแก้ไขข้อมูลรูปแปลงที่ดินดิจิทัลเพื่อขจัดความคลาดเคลื่อน มีแนวทางในการปฏิบัติดังนี้

๑. เปิดรูปชั้นข้อมูลแผนที่รูปแปลงที่ดินดิจิทัลที่ได้นำเข้าและตรวจสอบความถูกต้องเชิงตำแหน่ง ขึ้นมาด้วยโปรแกรมเฉพาะด้านการจัดการข้อมูลแผนที่ เพื่อเรียกข้อมูลขึ้นมาแก้ไข

๒. เปิดชั้นข้อมูลที่รายงานผลความคลาดเคลื่อนขึ้นมาซ้อนทับ ดังภาพ

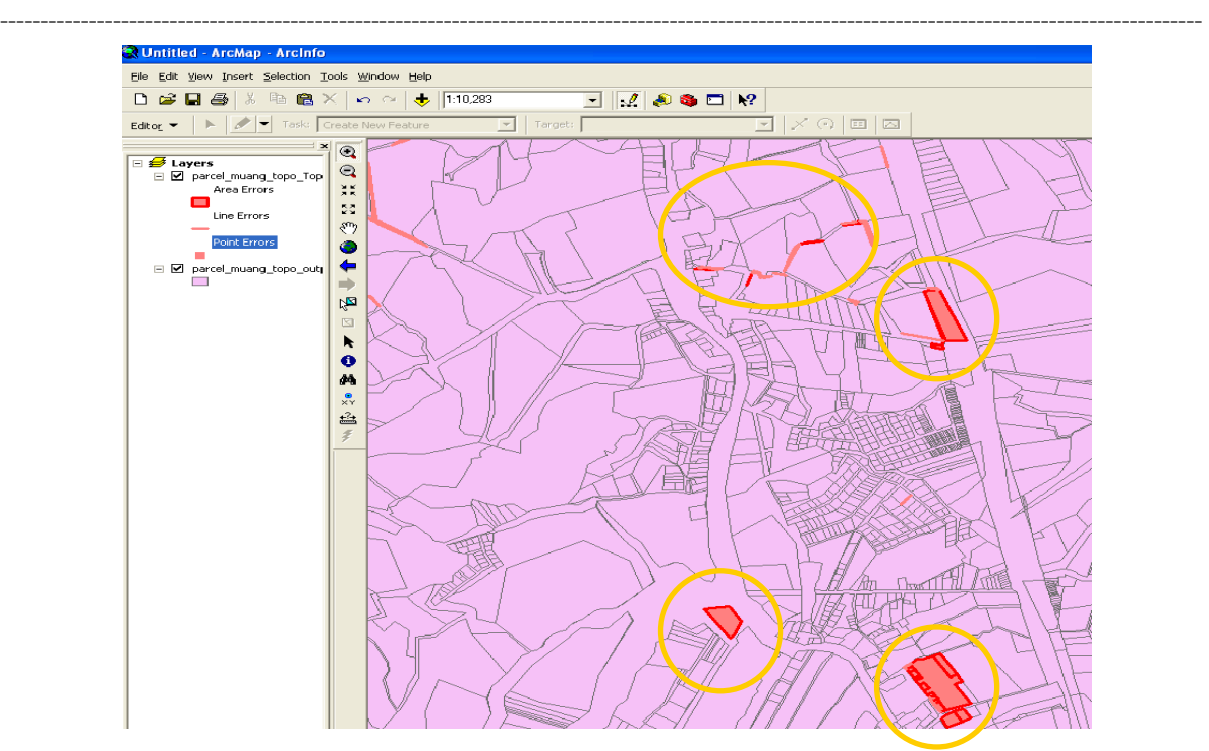

ภาพที่ ๓ – ๖ แสดงชั้นข้อมูลรูปแปลงที่เกิดความคลาดเคลื่อนเปรียบเทียบกับชั้นข้อมูลรูปแปลงที่ดิน ในระวางแผนที่ระบบพิกัดฉาก ยูทีเอ็ม

ในการนําเข้ากําหนดให้เป็นแบบ Polygon (ที่เป็นรูปปิด) จึงมีความคลาดเคลื่อนเป็นแบบ Area Errors

• รูป Polygon ซ้อนทับกันมากกว่า ๑ รูป หมายความว่า มีการนําเข้าข้อมูลแปลงที่ดิน ในตําแหน่งเดียวกันนี้ไว้ ๒ รูป (Object) และในตารางข้อมูลมีการบันทึกรูปแปลงที่ดินถูกบันทึกไว้ ๒ แถว (Record) จะต้องแก้ไขด้วยการลบทิ้ง ๑ Record หรือใช้วิธีรวม Object ให้เหลือเพียง ๑ Object ได้ เช่นเดียวกัน

• เกิดจากช่องว่างเส้นไม่ต่อเนื่อง ถูกตัด หรือมีการซ้อนทับของเส้นทําให้เกิด Area Errors คือมีรูป Polygon มากกว่า ๒ Object (Overlap) หรือมีเส้นที่ต้องใช้ด้านร่วมกันระหว่างแปลงที่ดิน ๒ แปลง ี แต่รูปแผนที่มีช่องว่าง (Gap) เกิดขึ้น เนื่องจากไม่เป็นเส้นเดียวกัน ทำให้ไม่สามารถสร้าง Topology ที่ต่อเนื่องกันได้ ต้องแก้ไขโดยการแก้รูปเส้นที่ใช้ด้านร่วมกันให้เป็นเส้นเดียวกัน

• Point Errors เป็นการคลาดเคลื่อนของการสร้างจุดที่เป็นตัวแทนของตําแหน่งที่ตั้งของ ้วัตถในภมิประเทศจริง เช่น ตำแหน่งของอาคารบนรูปแปลงที่ดิน หากมีการนำเข้าข้อมูลในลักษณะดังกล่าว ความคลาดเคลื่อนที่พบโดยทั่วไป จะมีการบันทึกตําแหน่งของวัตถุซ้อนทับกันในจุดเดียวกัน การแก้ไขโดยลบ จุดที่เป็นตําแหน่งพิกัดเดียวกันให้เหลือเพียงจุดเดียว

• เมื่อทําการแก้ไขข้อมูลจนถูกต้องที่สุดแล้วก็จัดเก็บบันทึกเป็นฐานข้อมูลสําหรับนํามาใช้ งานต่อไป หรืออาจดําเนินการส่งให้สํานักงานที่ดินตรวจสอบข้อมูลกับพื้นที่จริงอีกครั้ง

เมื่อทําการตรวจข้อมูลรูปแปลงที่ดินในพื้นที่จริงแล้ว หากมีการแก้ไขข้อมูลรูปแปลงที่ดิน เช่น กรณีที่แปลงที่ดินถูกเวนคืนเพื่อสร้างถนนแล้ว แต่ในระวางแผนที่ยังไม่มีการแก้ไขข้อมูล ต้องทําการแก้ไขให้ เป็นปัจจุบัน เพื่อทําใหข้ ้อมูลมีความเป็นปัจจุบันมากที่สุดก่อนจัดเก็บลงสู่ฐานข้อมูล